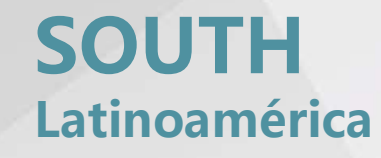

**SOUTH** 

 $C_{\epsilon}$ 

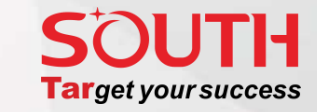

# **Guía rápida de uso Estación Total SOUTH N6+**

PPT模板下载:www.1ppt.com/moban/ 行业PPT模板:www.1ppt.com/hangye/ 节日PPT模板:www.1ppt.com/jieri/ PPT素材下载:www.1ppt.com/sucai/ PPT背景图片:www.1ppt.com/beijing/ PPT图表下载:www.1ppt.com/tubiao/ 优秀PPT下载:www.1ppt.com/xiazai/ PPT教程: www.1ppt.com/powerpoint/ Word教程: www.1ppt.com/word/ Excel教程:www.1ppt.com/excel/ 资料下载:www.1ppt.com/ziliao/ PPT课件下载:www.1ppt.com/kejian/ 范文下载:www.1ppt.com/fanwen/ 试卷下载:www.1ppt.com/shiti/ 教案下载:www.1ppt.com/jiaoan/ 字体下载:www.1ppt.com/ziti/

## **DESCRIPCION DEL INSTRUMENTO**

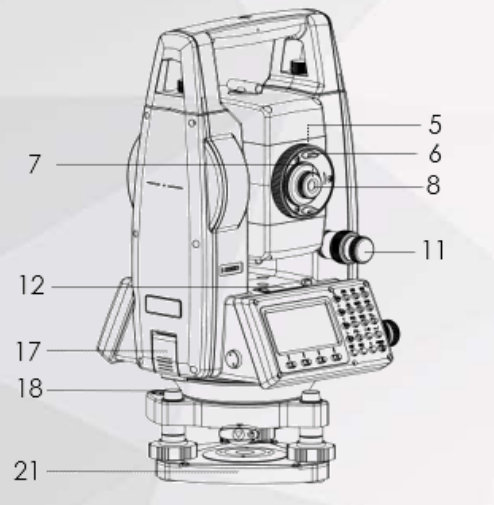

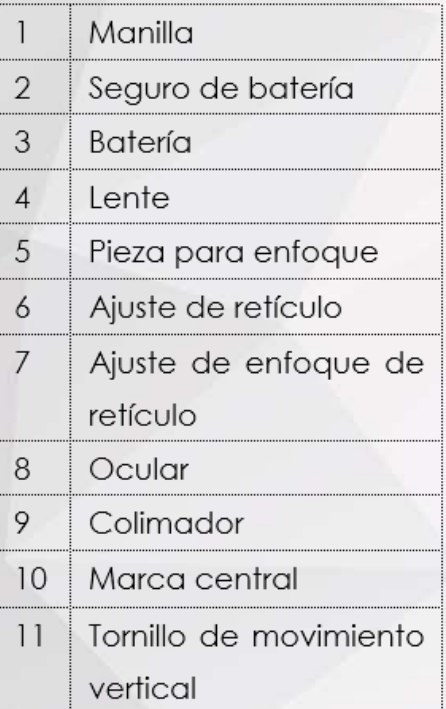

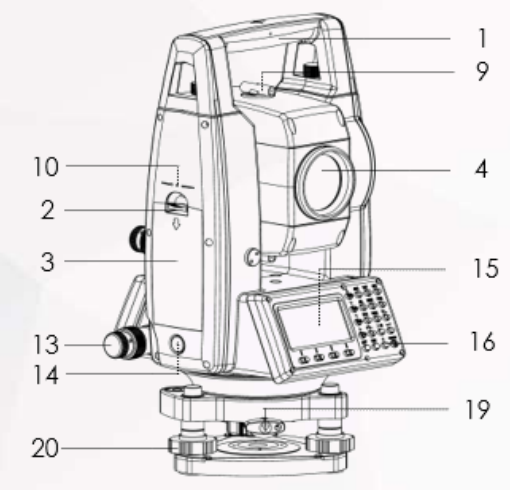

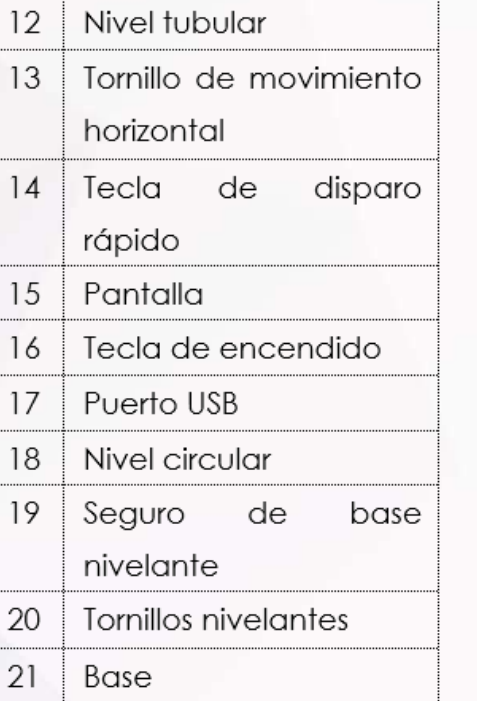

#### Distancia/Mover abajo Angulo/Mover arriba  $\circledcirc$ ABC DEF GHI  $\circledcirc$  $(ABC)$  $\bigcap$  $\circled{)}$  $\odot$  $\overline{O(ST)}$   $\overline{O(ST)}$   $\overline{O(ST)}$   $\overline{O(ST)}$   $\overline{O(ST)}$   $\overline{O(ST)}$   $\overline{O(ST)}$  $\ast$ Tecla Num./ Letras  $($ DIST $)$ Angulo vertical 中国国王  $89°12°01"$  $-0$ :  $\begin{array}{c}\n\text{STU} & \text{VWX} & \text{YZ} \sim \\
\hline\n\text{O} & \text{O} & \text{O}\n\end{array}$  $\blacktriangleleft$ Angulohorizontal HL:  $61^{\circ} 06' 16''$  $\odot$ RD Cord./Move Izquierda  $#$ \$\_  $\therefore$  \ @ + + / Tecla Función -**OSET** HSET P1 $\overline{\downarrow}$  $\blacktriangleright$ -all **MENU**  $\odot$  $\odot$  $\circled{)}$ Menu/Mover Derecha ENT ESC  $\star$  POWER 0  $\mathbb{0}$  $\mathbb{0}$ 0 Tecla de encendido  $\circledcirc$ ⌒  $\bigcirc$  $\bigcirc$  $(F1)$  $(F3)$  $(F4)$  $(F2)$  $^{\circledR}$  $\circledcirc$  $\mathbb{C}$ - Tecla Función Enter Tecla favoritos

Escape

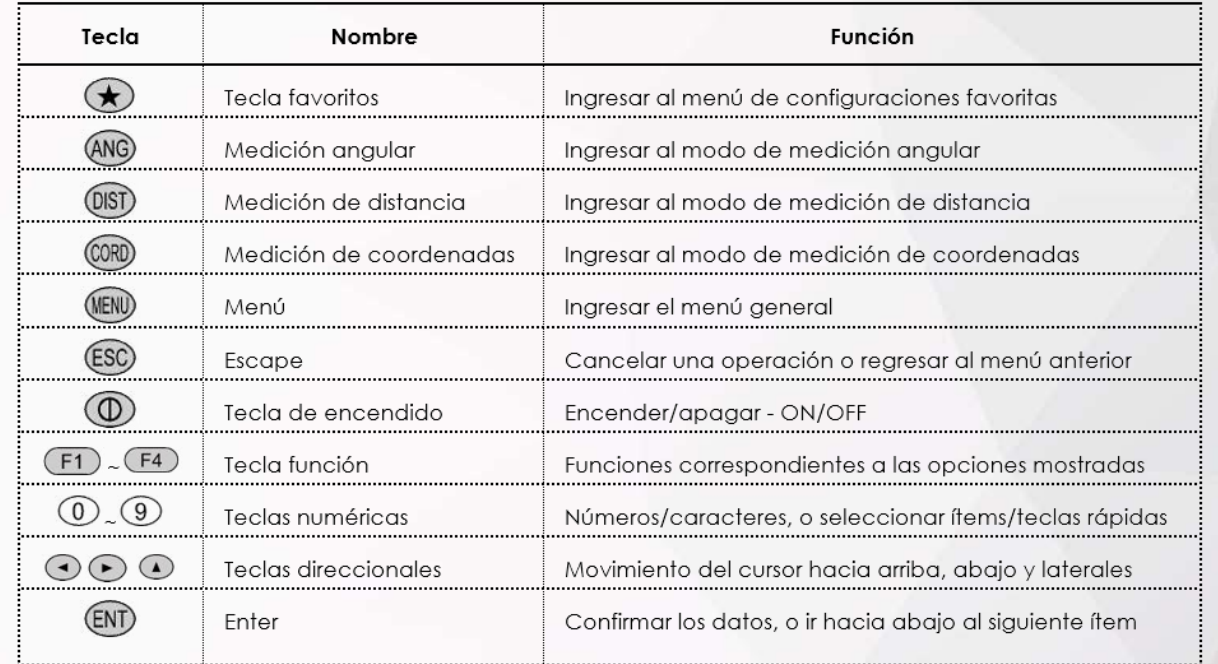

#### **Guía rápida de uso - Estación Total SOUTH N6+ Pág. 1**

#### **HARDWARE PANTALLA/TECLADO**

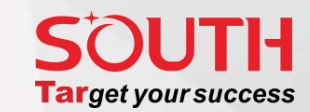

# **CONOCIENDO EL INSTRUMENTO**

#### **MENU PRINCIPAL**

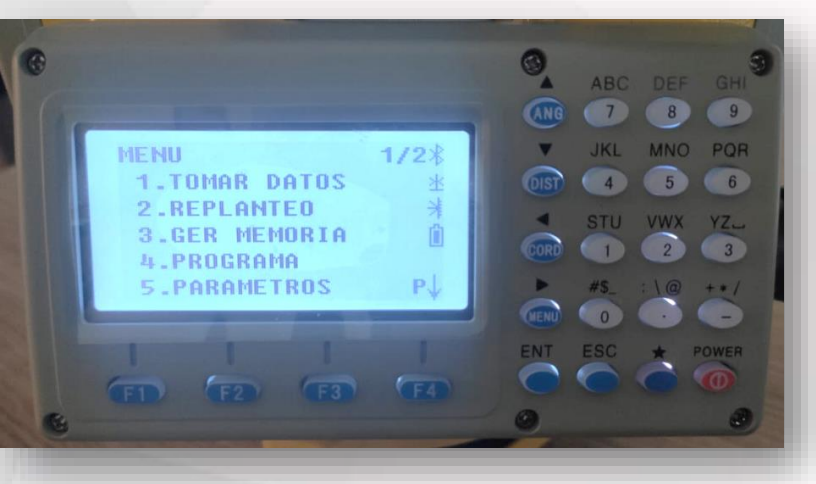

*Vista de la página 1 de 2 del menú principal Vista de la página 2 de 2 del menú principal*

El menú principal consta de dos páginas en las cuales podemos encontrar las siguientes operaciones:

**1.- Tomar Datos:** Corresponde a el submenú en donde se realiza el estacionamiento, orientación y toma de datos (levantamiento/relevamiento) de información topográfica.

**2.- Replanteo:** submenú mediante el cual una vez ya estacionada y orientada la estación total, es posible ubicar elementos cuya posición (coordenadas) ya se encuentren en la memoria de la estación (que ya hayan sido medidos o importados).

**3.- Ger. Memoria:** "Gestor de Memoria" es el apartado en el cual se puede realizar la creación de un archivo de datos, transferir datos, editar puntos, etc.

**4.- Programa:** Representa una serie de programas que nos permiten optimizar los cálculos en campo tales como MLM, REM, Coordenada Z, Punto a Línea, área y perímetro, entre otros.

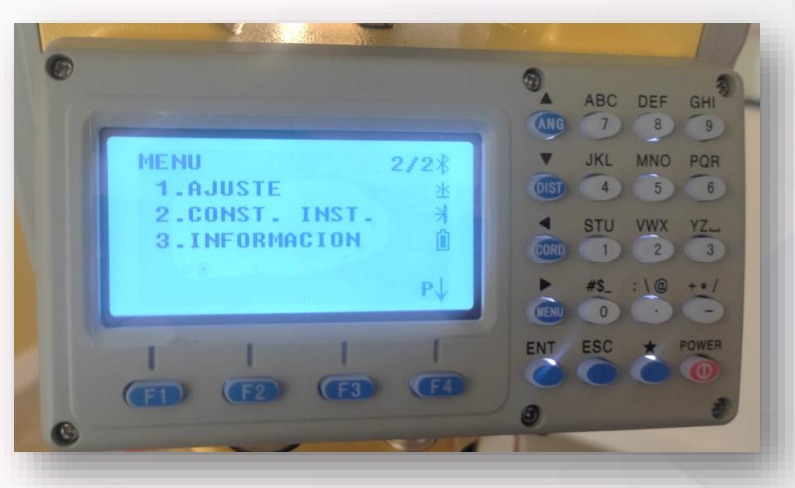

**1.- Ajuste:** Submenú mediante el cual se realiza el ajuste y calibración del instrumento. A partir del ajuste de ángulo vertical, colimación, ejes horizontales y constante del eje vertical. Este menú solamente debe ser operado por personal autorizado de servicio técnico, de lo contrario se podrá desconfigurar el elemento resultando en valores de medición con errores.

**2.- Const. Inst.:** Configuración de la constante del instrumento. Por favor no modificar sin autorización.

**3.- Información:** En este apartado podemos ver la información de la tarjeta madre, EDM, círculo graduado horizontal, circulo graduado vertical y compensador.

# **CONFIGURACIÓN DEL INSTRUMENTO PARÁMETROS DE MEDICIÓN**

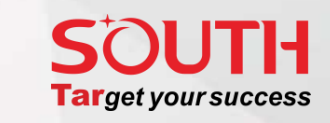

Es de suma importancia revisar los parámetros configurados en la estación previo a realizar levantamiento o cualquier operación para garantizar que se está trabajando con los parámetros correctos de la región o zona de trabajo.

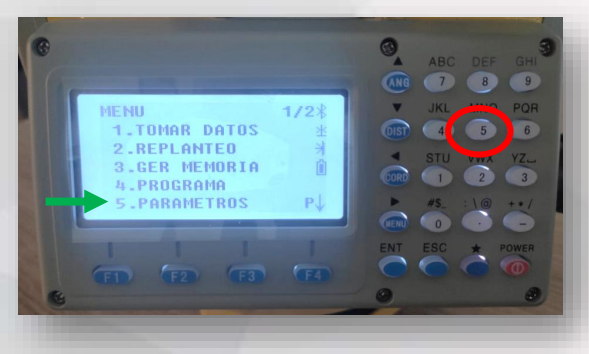

En el menú principal se debe seleccionar el submenú 5 – Parámetros.

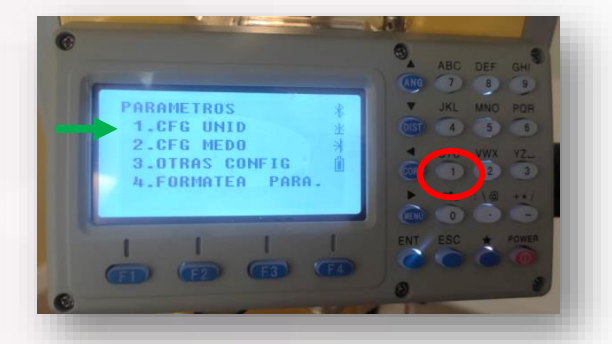

Debemos configurar las unidades de medición de distancia, ángulos, temperaturas, entre otros. Presionar 1 – para ir a CFG UNID

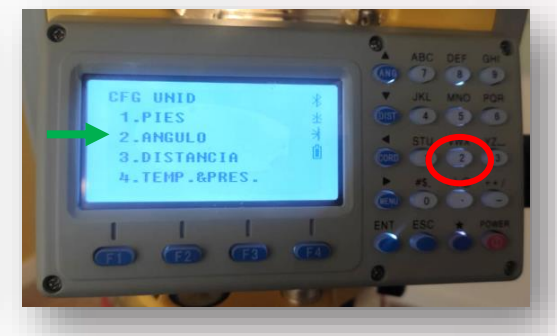

Una vez en CFG UNID se debe configurar las unidades angulares, presionando 2. ANGULO

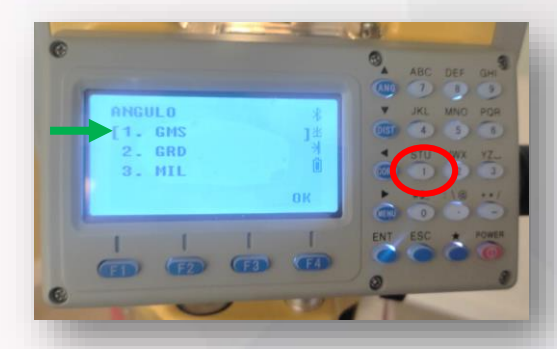

Para unidades angulares tenemos las opciones GMS (Grados Minutos Segundos), GRD (Grados) y MIL (Mil angular). Debemos seleccionar 1. GMS y presionar OK (F4).

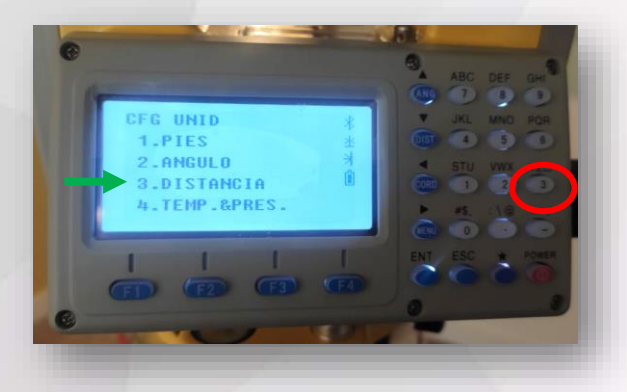

Seleccionar 3. Distancia para las unidades de medición de esta magnitud

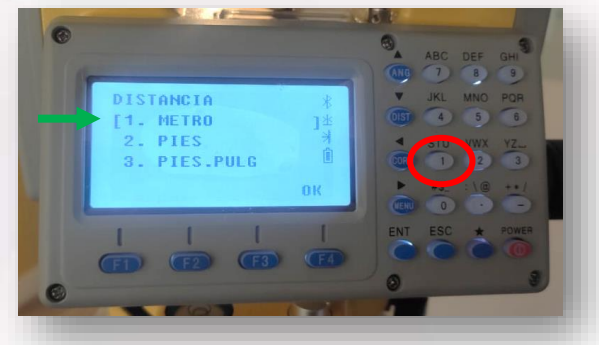

Para unidades de distancia tenemos las opciones METRO, PIES y PIES.Pulg. Debemos seleccionar la primera opción METRO pulsando el botón N°1 y posteriormente OK (F4).

**FG UNID 1.PIES**  $2.9NGUL0$ 3.DISTANCIA TEMP.&PRES.

Para unidades de temperatura y presión debemos ingresar en la opción N°4.

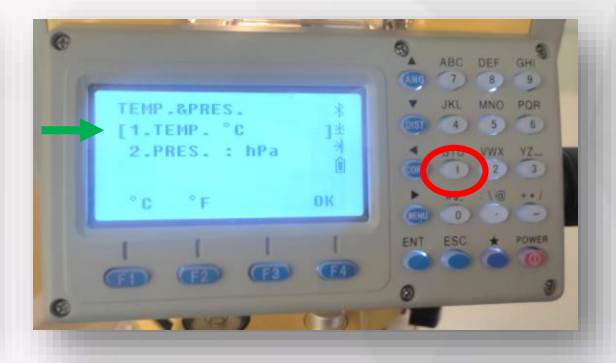

Se debe configurar la temperatura en °C primero presionando la tecla N°1 y luego la tecla F1. Para pasar a la presión atmosférica se debe pulsar la tecla N°2.

#### **PARÁMETROS DE MEDICIÓN**

#### **FITUGS Target your success**

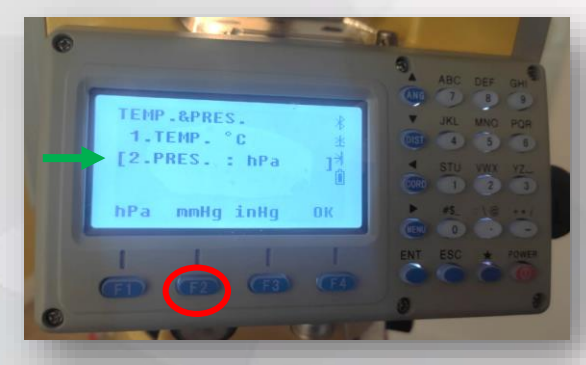

Para la presión atmosférica es posible configurar en hPa (hectopascales) mmHG (milímetros de Mercurio) o inHG (pulgadas de Mercurio). De acuerdo a los datos disponibles por el usuario se debe seleccionar alguna de las tres opciones mediante las teclas F1, F2 o F3 y luego OK (F4).

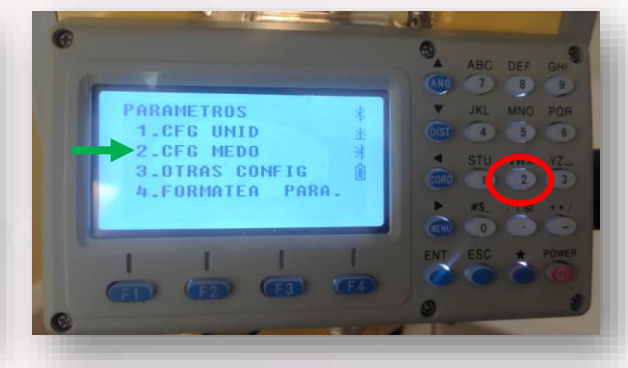

Posteriormente debemos configurar el modo de medición y las convenciones para cada una de las magnitudes a medir. Presionar la tecla N°2 CFG MEDO

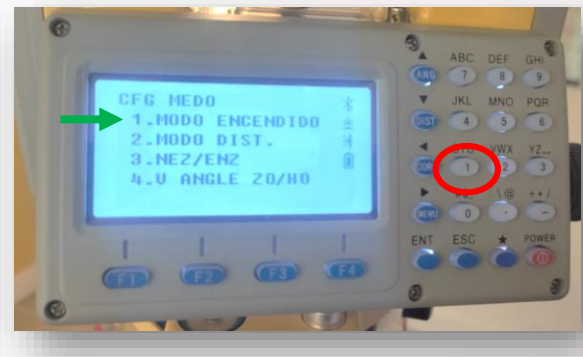

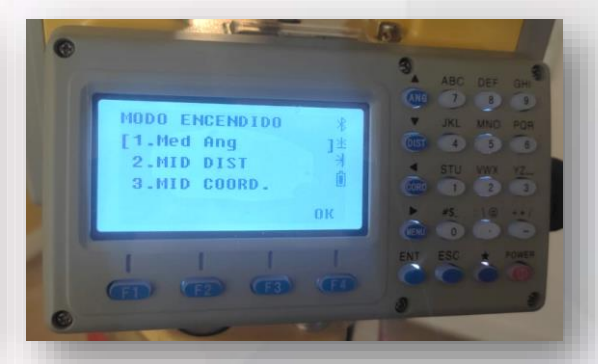

Presionar la tecla N° 1. MODO ENCENDIDO. Aquí podemos configurar el modo por defecto que aparecerá en la estación al encenderla. Para medición angular presionar 1, para medición de distancia presionar 2, para medición de coordenadas presionar 3. Se debe seleccionar sólo una de las opciones y luego presionar OK (F4).

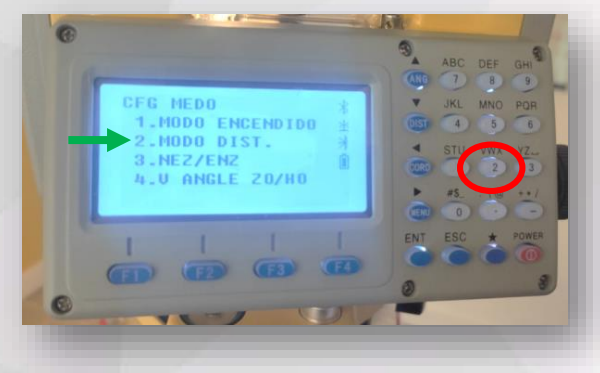

Presionar la tecla N°2 para configurar el modo de medición de distancia por defecto.

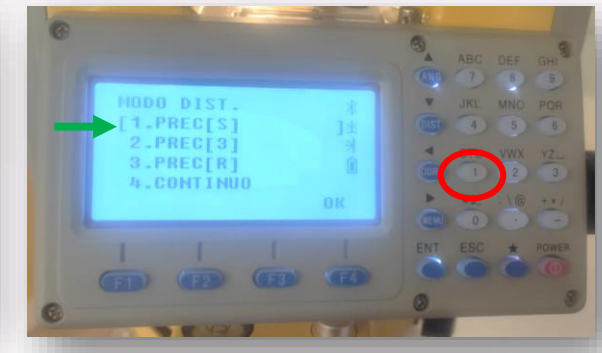

Se puede configurar el modo PREC(S) que hace referencia a una sola medición (single), PREC(3) determina el promedio de 3 mediciones, PREC(R) para mediciones repetidas constantes y CONTINUO para el modo tracking. Seleccionar alguna de las opciones y luego OK (F4).

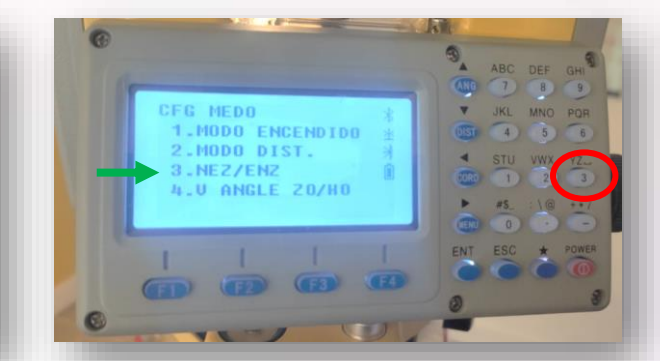

En la tercera opción se puede configurar el orden de las coordenadas a medir, mostrar y almacenar. Presionar la tecla N°3.

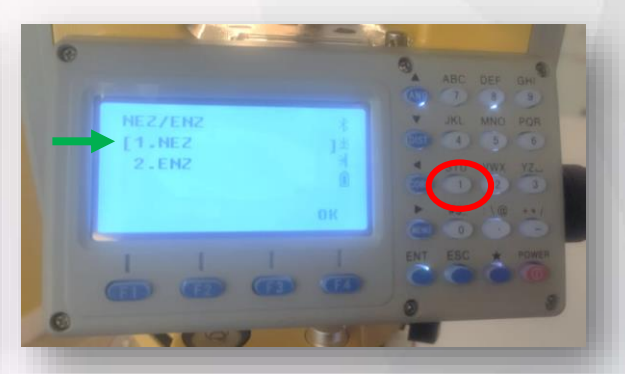

La opción N°1 es para configurar el orden Norte, Este y Altura. Mientras que la segunda opción es para configurar el orden Este, Norte, Altura. Finalmente presionar Ok (F4).

#### **PARÁMETROS DE MEDICIÓN**

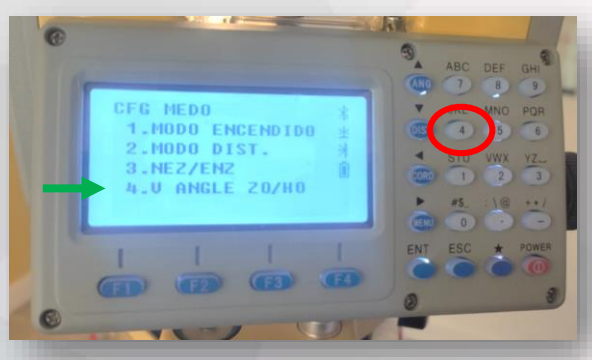

La opción N°4 es para configurar la referencia para la medición de los ángulos verticales. Presionar la tecla  $N^{\circ}$  4.

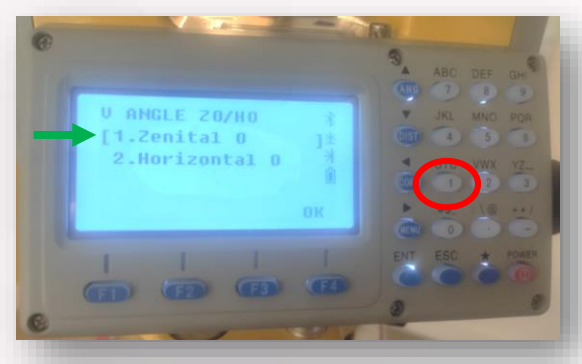

Se recomienda configurar la opción N° 1 y establecer el Zenit como la referencia para la medición de los ángulos verticales. Posteriormente presionar OK (F4).

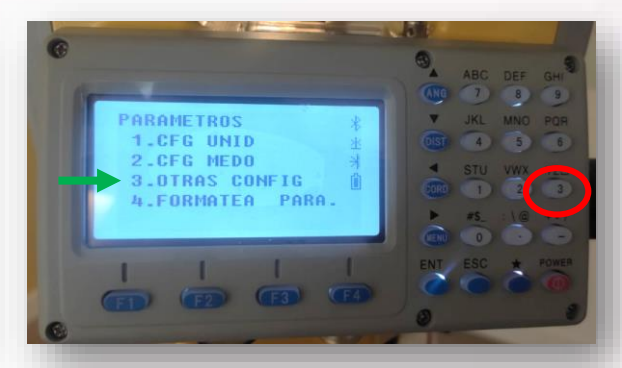

En la opción 3. OTRAS CONFIG se establecen convenciones adicionales de medición angular y de distancia. Pulsar tecla N°3.

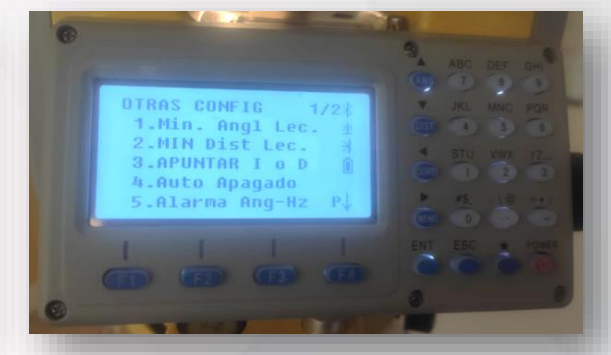

En otras configuraciones se presentan dos páginas de opciones, en esta pantalla se muestra la página 1 de 2.

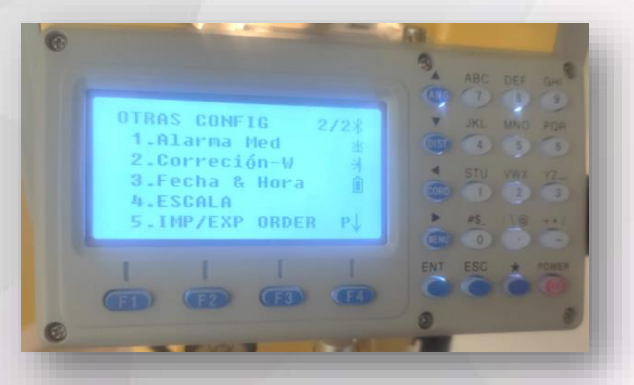

En otras configuraciones se presentan dos páginas de opciones, en esta pantalla se muestra la página 2 de 2.

TRAS CONFIG Min. Angl Lec. MIN Dist Lec. **3.APUNTAR I 0 D** 4.Auto Apagado 5.Alarma Ang-Hz

Presionar la tecla N°1 para ingresar a la lectura mínima angular.

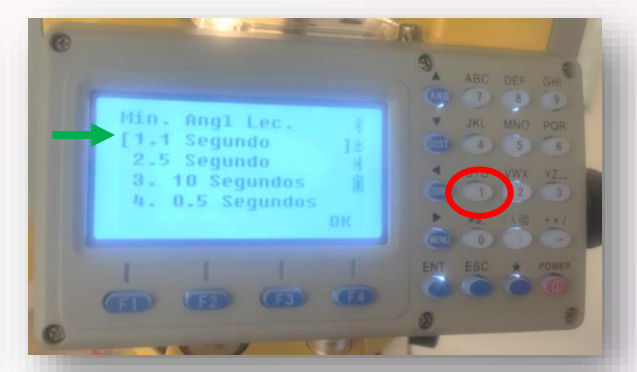

Existen cuatro opciones siendo la más utilizada la opción 1 – 1 segundo. Para establecerla se debe presionar la tecla N°1 y posteriormente OK (F4).

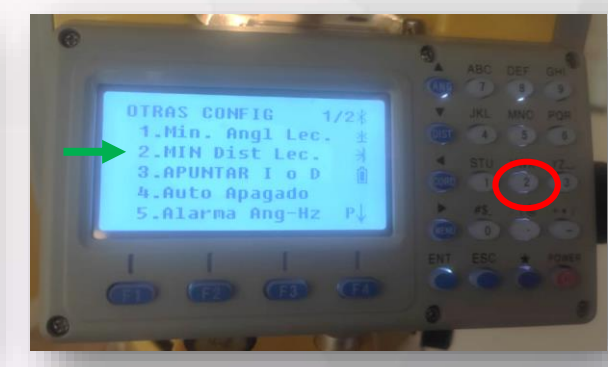

Presionar la tecla N° 2 para ingresar a la lectura mínima en distancias.

#### **PARÁMETROS DE MEDICIÓN**

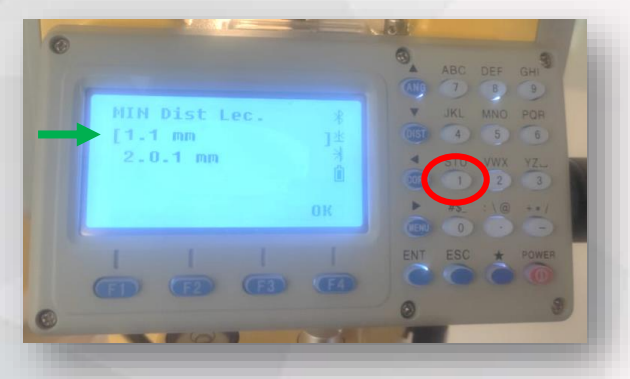

La opción más utilizada es 1 mm para lo cual debemos presionar la tecla N°1 y posteriormente OK (F4).

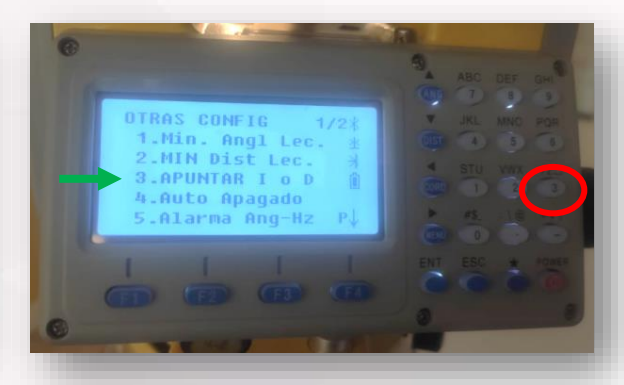

La opción 3 nos permite configurar el sentido en la medición de los ángulos horizontales. Presionar la tecla N°3.

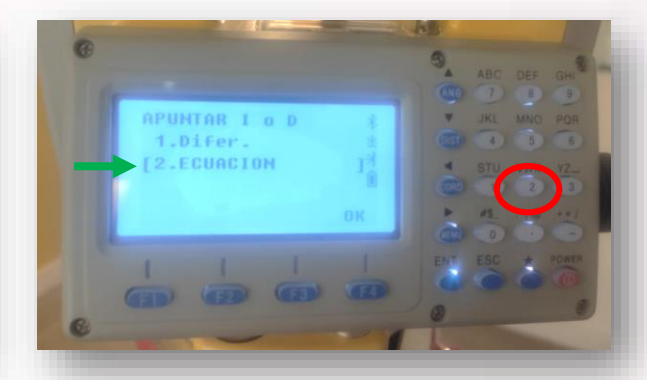

Se recomienda configurar la opción 2.ECUACION la cual establece la medición de algunos horizontales en sentido horario. Presionar la tecla N°2 y posteriormente pulsar OK (F4).

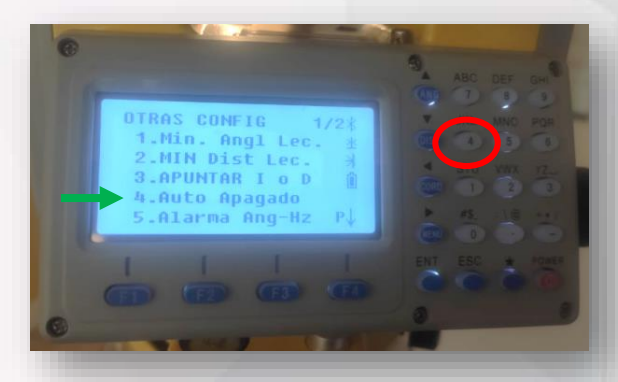

La opción 4 nos permite configurar si se desea que la estación se suspenda automáticamente luego de un tiempo mayor a 5 minutos sin utilizarla.

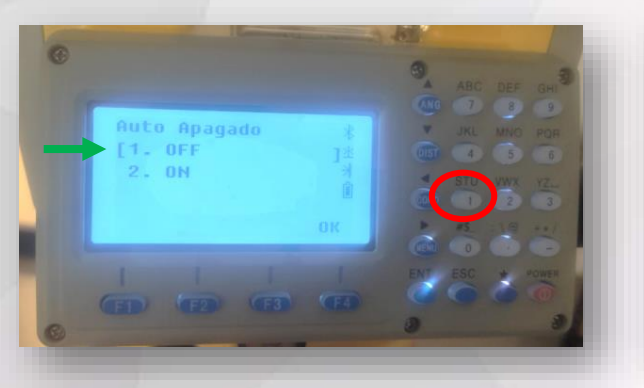

Están dos opciones 1.- OFF y 2.- ON. OFF es si deseamos que nunca se suspenda la estación y ON si se desea que se suspenda para ahorrar batería. Seleccionar alguna de las dos opciones y luego pulsar OK (F4).

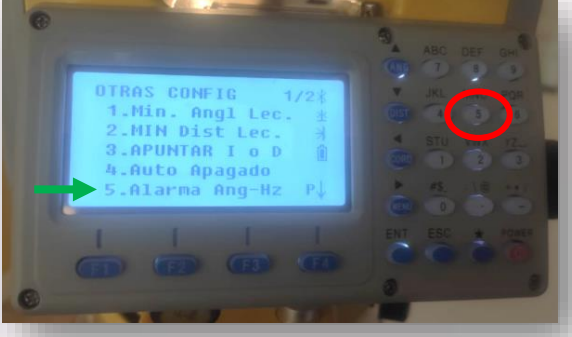

La opción 4 nos permite configurar si deseamos que la estación emita un sonido cuando el ángulo horizontal se encuentre hacia los puntos cardinales ( $0^{\circ} \pm 4^{\circ} 30'$ , 90° $\pm$ 4°30', 180° $\pm$ 4°30', 270° $\pm$ 4°30').

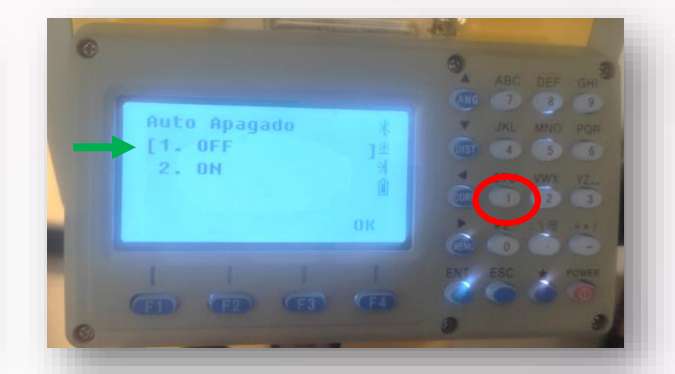

La configuración por defecto es la opción 1. Presionar la Tecla N° 1 y luego pulsar OK (F4),

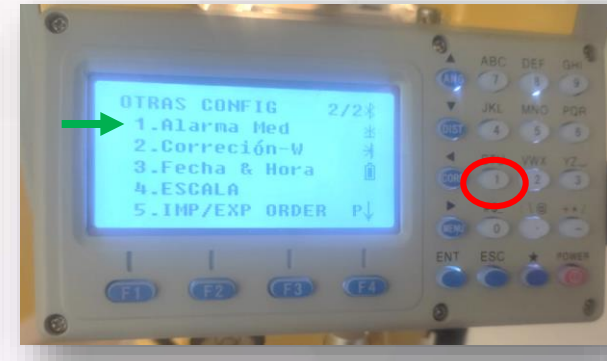

La opción 1 de la página 2 nos permite configurar si deseamos que la estación emita un sonido cuando termine de realizar una medición.

#### **PARÁMETROS DE MEDICIÓN**

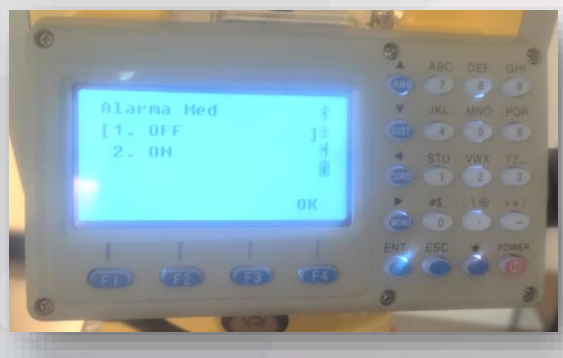

La opción a configurar depende de la decisión del operador. OFF representa la opción para ahorrar energía en este sentido. ON para obtener el sonido y saber que se realizó la medición con éxito. Presionar 1 o 2 y posteriormente pulsar OK (F4).

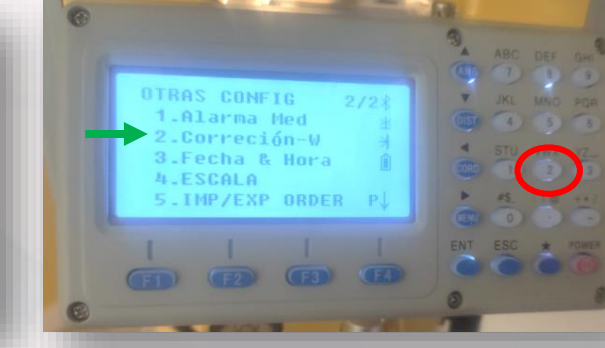

La opción 2 de la página 2 nos permite configurar la constante de refracción vertical debido a parámetros atmosféricos y curvatura terrestre (conocida como W).

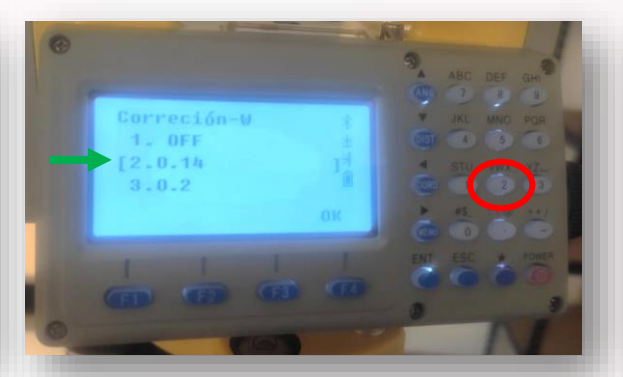

La opción recomendada por defecto es 0.14, para ello pulsar la tecla N°2 y posteriormente en Ok (F4). La opción 0.2 es utilizada para mediciones realizadas durante la noche.

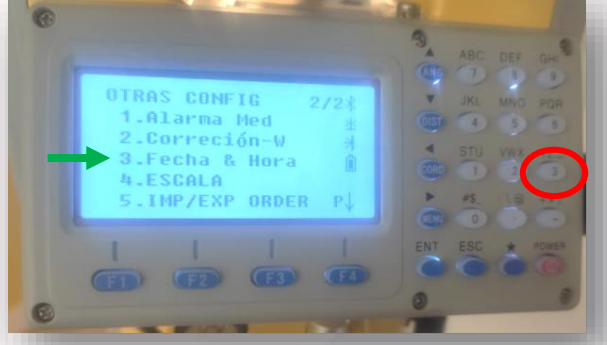

La opción 3 de la página 2 nos permite configurar la Fecha y hora con la cual la estación asociará estos atributos a los datos medidos y registrados.

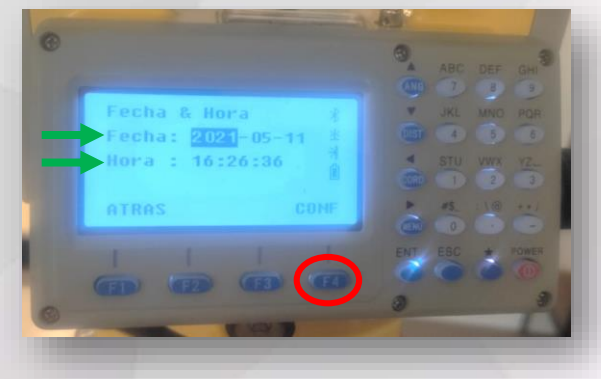

Configurar todos los campos correctamente con las teclas numéricas y posteriormente pulsar CONF (F4).

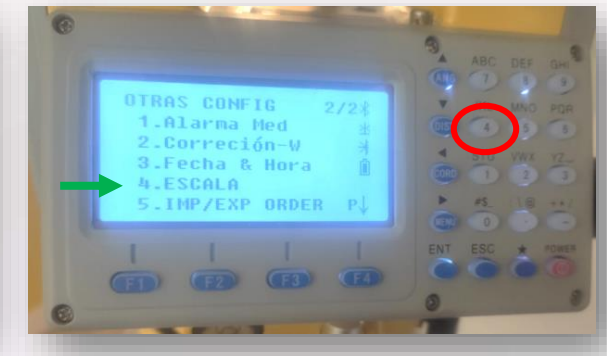

La opción 4 de la página 2 nos permite configurar el factor de escala (o factor de grid) en la medición electrónica de distancia.

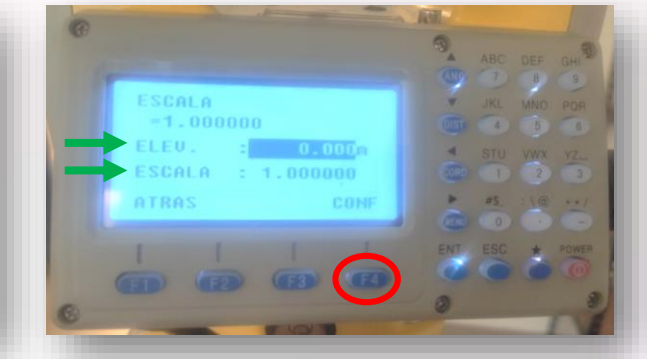

En ELEV se debe configurar la altura del plano topográfico en el cual vamos a trabajar y en ESCALA el factor deseado. 1.00000 es para trabajar en un plano topográfico donde las distancias no se encuentran distorsionadas.

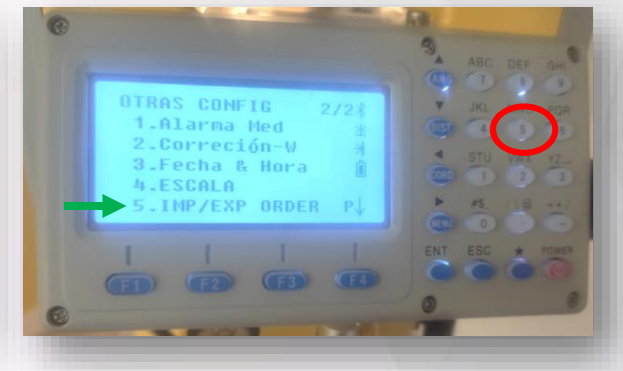

La opción 5 de la página 2 nos permite configurar el orden en los datos a la hora de importar y exportar.

#### **PARÁMETROS DE MEDICIÓN**

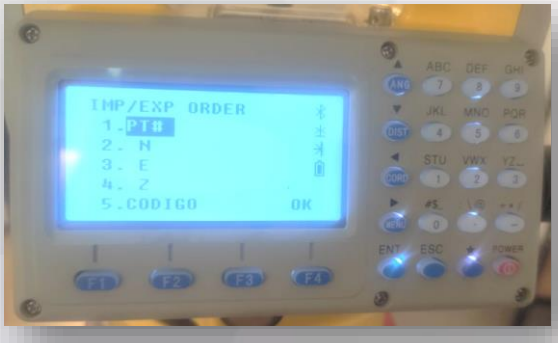

Podemos cambiar el valor del campo con las teclas direccionales ◄► y definir nuestro orden preferido. Posteriormente pulsar OK (F4).

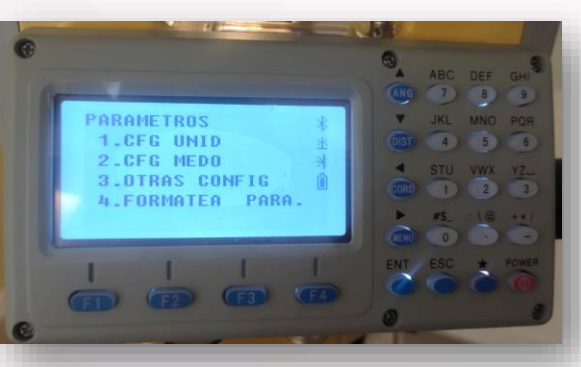

Al retornar a PARAMETROS, en la opción 4 nos permite regresar a los parámetros por defecto de la estación total. Se recomienda hacer esta operación sólo bajo la supervisión de un profesional de soporte técnico.

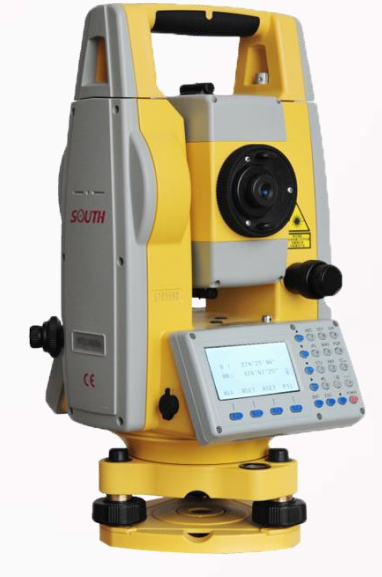

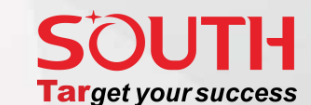

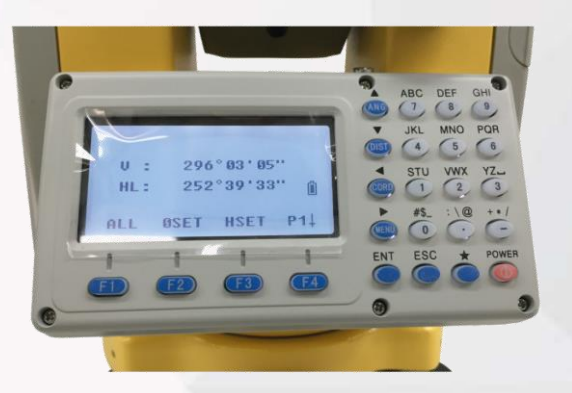

#### **TECLA DE FAVORITOS (★) – CONFIGURACIÓN RÁPIDA**

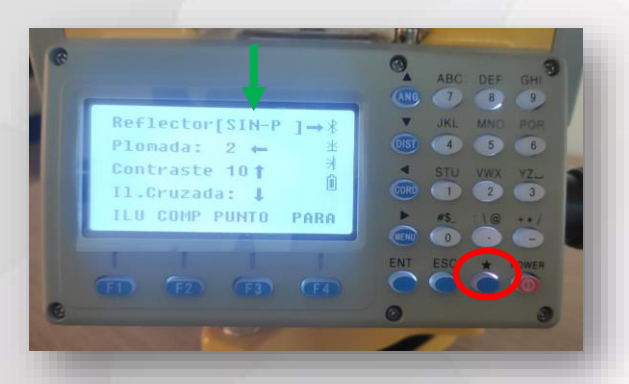

Tecla que nos permite acceder a un menú rápido de configuración del tipo de reflector a utilizar (SIN-P, Prisma, Hoja o diana). Intensidad de la plomada láser, contraste de la pantalla, iluminación de los retículos. Así como en la parte inferior nos permite Iluminar la pantalla, prender o apagar el compensador, encender el puntero láser y definir parámetros atmosféricos. Nótese en esta pantalla la opción seleccionada para medición Sin Prisma.

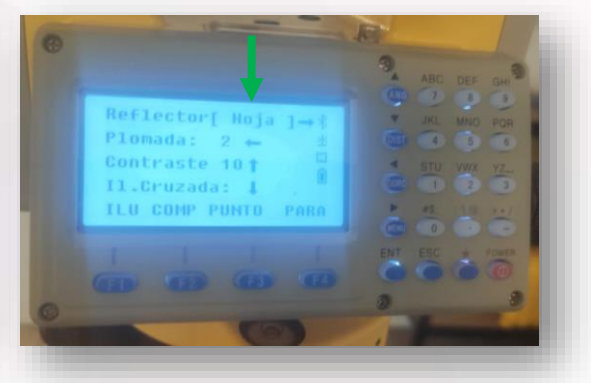

Nótese en esta pantalla la opción seleccionada para medición con Hoja o Diana reflectiva.

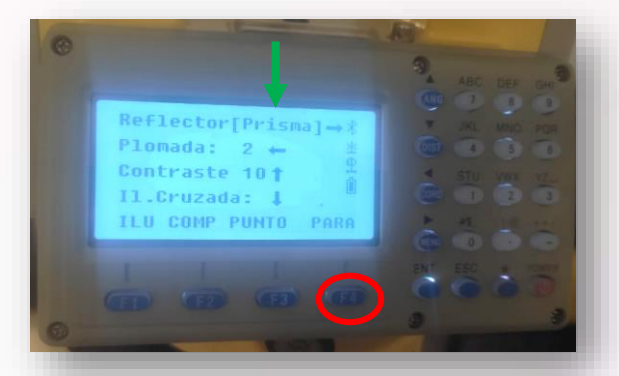

Nótese en esta pantalla la opción seleccionada para medición con Prisma. Para ingresar a parámetros atmosféricos pulsar F4.

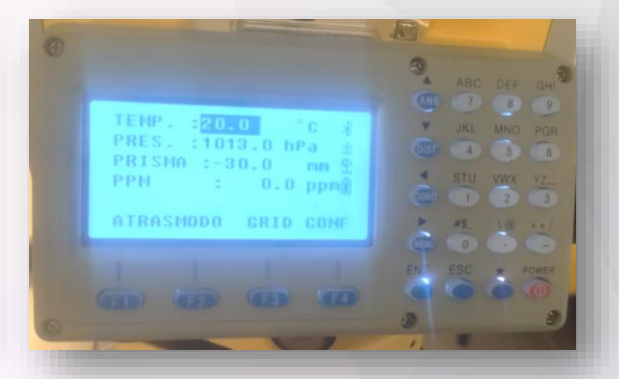

Configurar correctamente los parámetros de temperatura, presión atmosférica, constante del prisma y la estación calculará automáticamente el ppm a aplicar a la medición de distancia, mediante la fórmula:

0.294922P  $PPM = 278.44 1+0.003661t$ 

#### **Constante del Prisma. ¿Por qué es importante conocerla?**

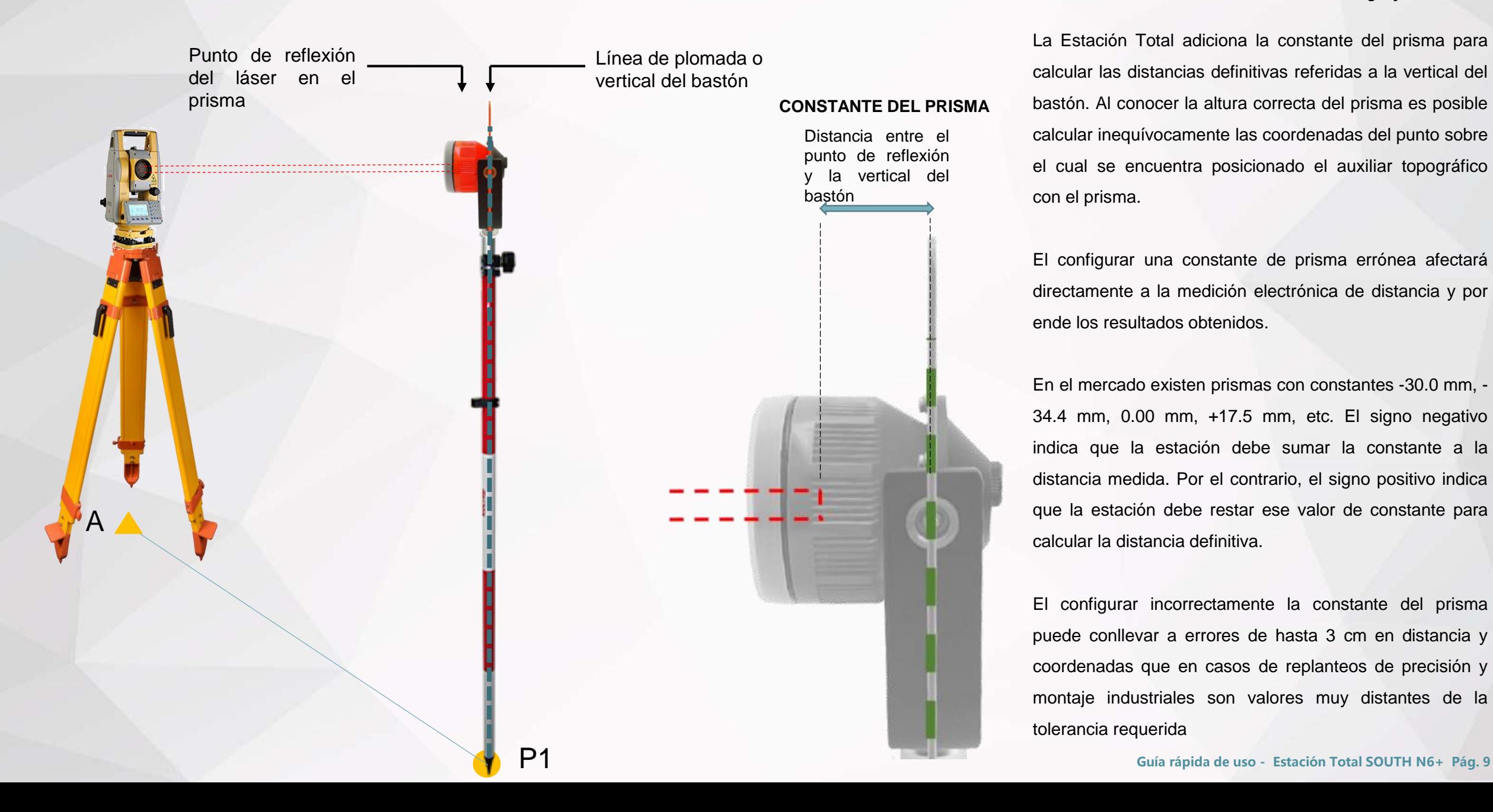

# **Target your success**

La Estación Total adiciona la constante del prisma para calcular las distancias definitivas referidas a la vertical del bastón. Al conocer la altura correcta del prisma es posible calcular inequívocamente las coordenadas del punto sobre el cual se encuentra posicionado el auxiliar topográfico con el prisma.

El configurar una constante de prisma errónea afectará directamente a la medición electrónica de distancia y por ende los resultados obtenidos.

En el mercado existen prismas con constantes -30.0 mm, - 34.4 mm, 0.00 mm, +17.5 mm, etc. El signo negativo indica que la estación debe sumar la constante a la distancia medida. Por el contrario, el signo positivo indica que la estación debe restar ese valor de constante para calcular la distancia definitiva.

El configurar incorrectamente la constante del prisma puede conllevar a errores de hasta 3 cm en distancia y coordenadas que en casos de replanteos de precisión y montaje industriales son valores muy distantes de la tolerancia requerida

#### **TECLA DE FAVORITOS (★) – CONFIGURACIÓN RÁPIDA**

#### **SOUTH Target your success**

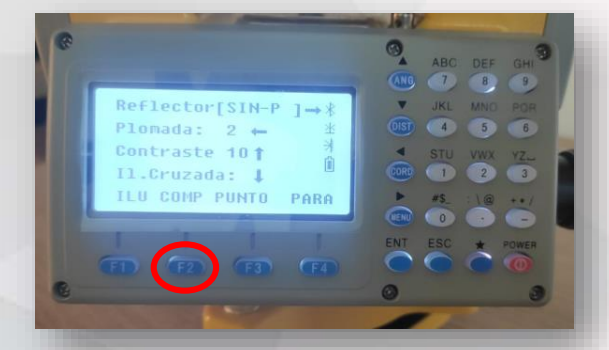

Para ingresar a la configuración del compensador se debe pulsar F2.

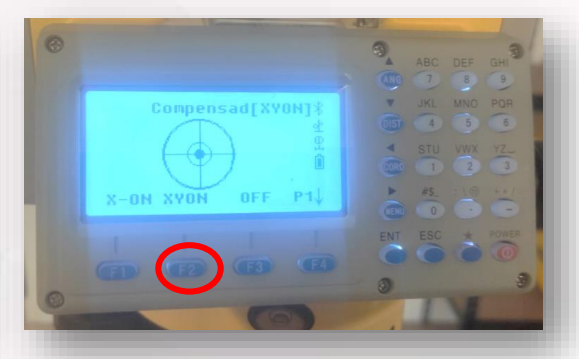

En la página 1 podemos ver gráficamente la estabilización del equipo. En la parte superior las opciones para prender y apagar el compensador. Para realizar mediciones el compensador debe estar en la opción XYON, es decir pulsar la tecla F2.

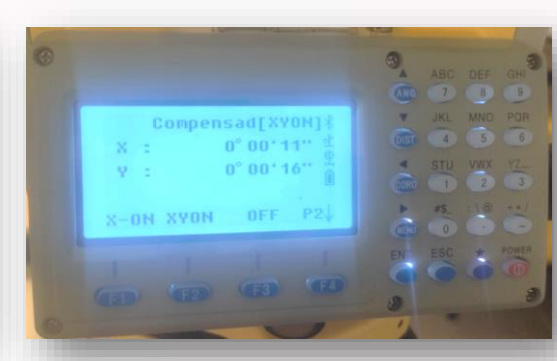

En la página 2 podemos ver numéricamente la desviación de la estabilización o nivelación del instrumento para ambos ejes. El operador debe estabilizar el equipo alcanzando el menor número posible de segundos en ambos ejes en todas las direcciones de la estación. Si no es posible llevar esos valores a números pequeños puede ser consecuencia de falta de calibración y ajuste del equipo.

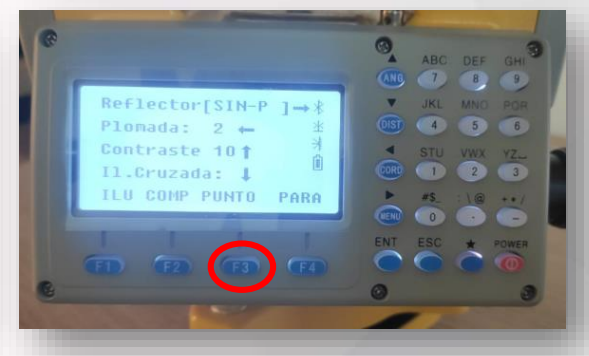

Para encender el puntero láser se debe presionar la tecla F3. Recuerde apagar el puntero láser al no requerirlo, dejarlo encendido tiempo prolongado consume mayor batería.

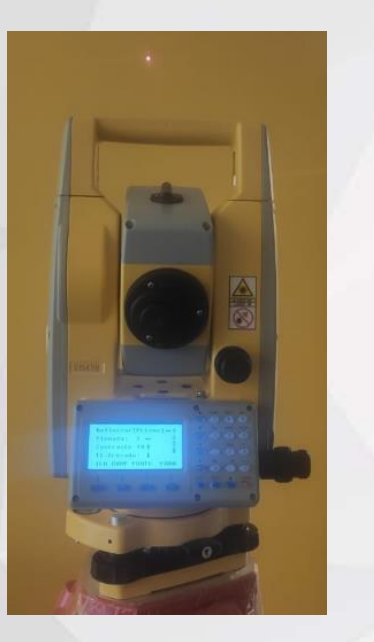

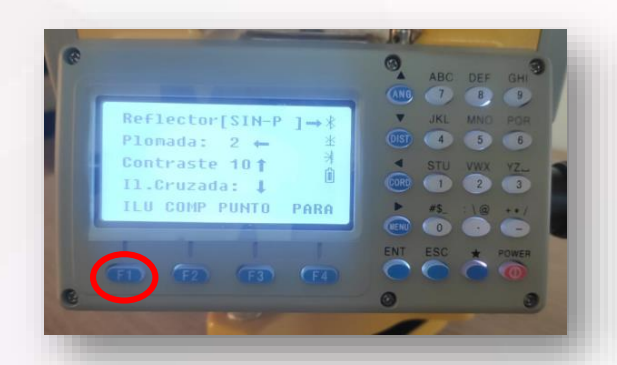

A través de la tecla F1 es posible encender o apagar la iluminación de la pantalla. Nótese en esta imagen la pantalla iluminada.

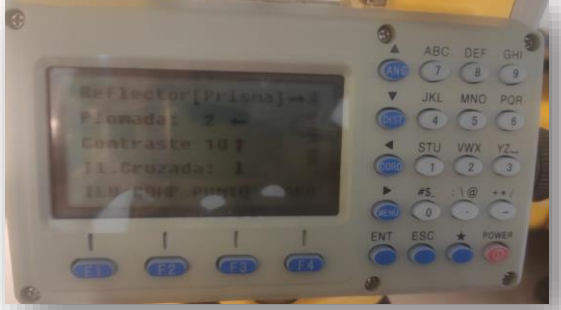

Nótese en esta imagen la pantalla sin iluminar.

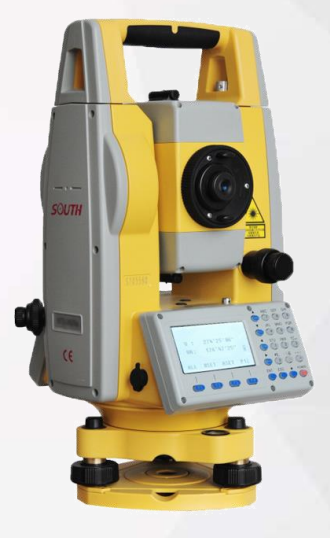

# **¿CÓMO CREAR UN PROYECTO NUEVO?**

#### **CREAR PROYECTO**

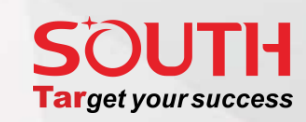

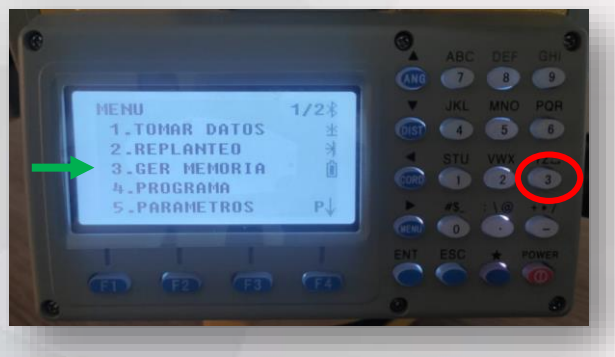

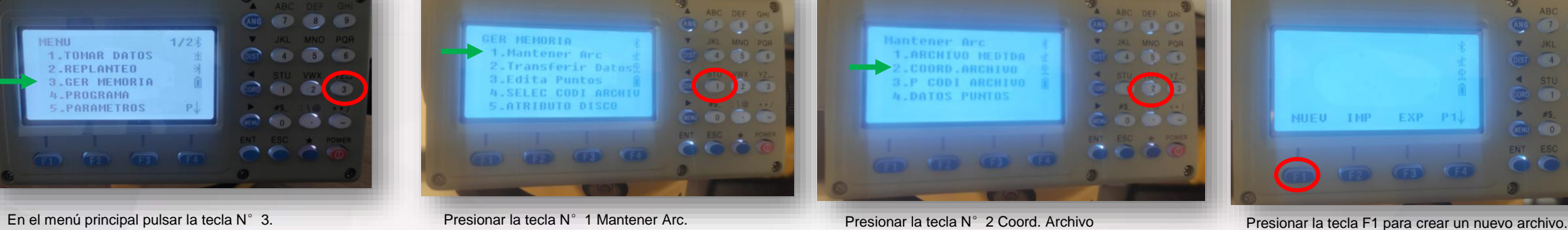

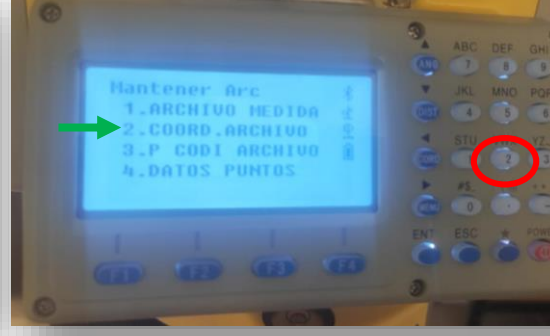

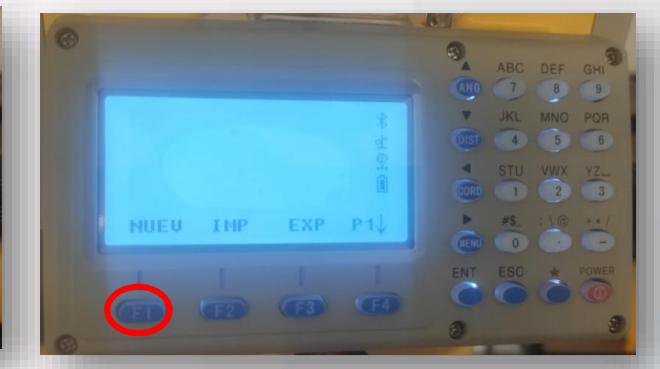

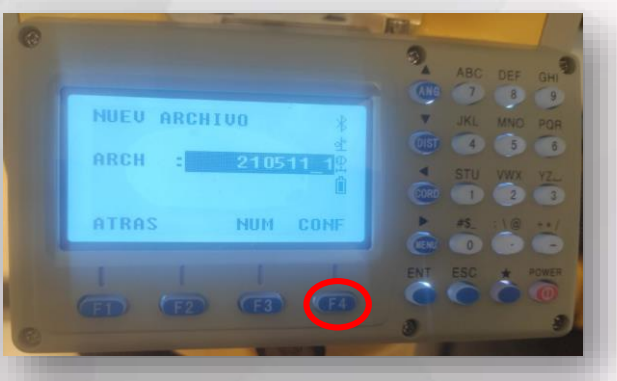

Ingresar el nombre deseado para el nuevo trabajo y posteriormente pulsar F4 para configurar como nombre del archivo.

 $0<sub>0</sub> < 0$ 210511 1 210511 4 5 6 **ATRIB RENOM.BORR P** NUEU IMP EXP P **Gap (2)** Gab (6)

Se mostrará la lista de archivos y en la parte inferior las opciones para IMP importar datos, EXP exportar datos y F4 pasar a la siguiente pantalla.

En la segunda franja de menú inferior se muestra la posibilidad de agregar atributos al trabajo, renombrarlo o borrarlo.

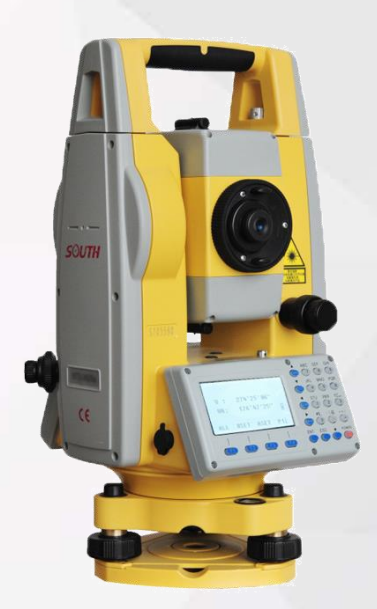

# **¿CÓMO CREAR UN PROYECTO NUEVO?**

#### **INGRESAR DATOS DE PUNTOS DE CONTROL MANUALMENTE**

# **Tar**get your success

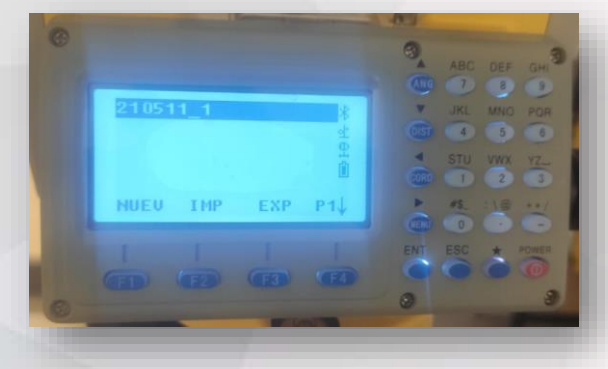

Para ingresar manualmente datos de puntos de control se selecciona el archivo de coordenadas creado mediante la tecla ENT.

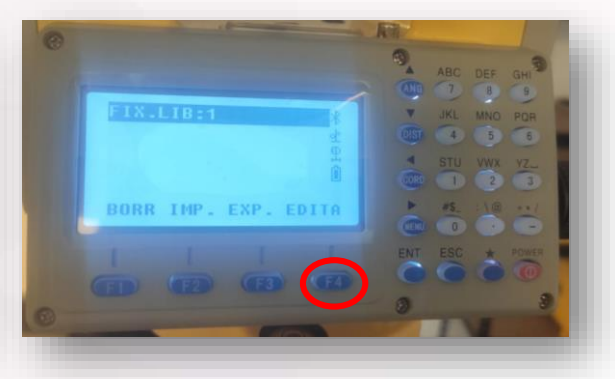

Se habilitará la opción EDITA en la librería de puntos del archivo seleccionado. Se pulsa F4 para poder agregar el punto deseado.

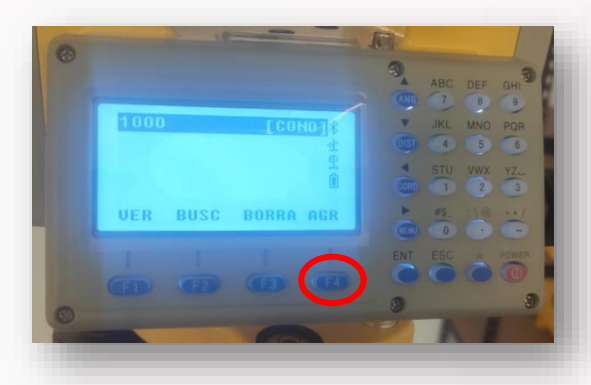

Se pulsa la tecla F4 para agregar los puntos requeridos.

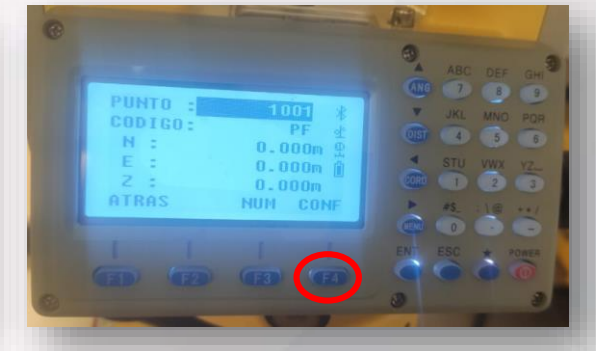

Finalmente se ingresa el Nombre del punto, código, Coordenada Norte, Coordenada Este, Altura o Cota y se pulsa F4 para confirmar los datos. Quedando así registrado el punto. Este procedimiento puede ser repetido tantas veces como el operador lo requiera. Más delante se explicará como importar un archivo con datos de puntos de control.

#### **Recomendaciones.**

- Crear códigos para los distintos elementos a levantar y manejar durante el trabajo. Por ejemplo CONTROL,PARED; POSTE, TN, etc.
- Identificar con un nombre adecuado el nombre del trabajo a realizar para poder ubicarlo rápidamente.
- Realizar la descarga y respaldo de datos de medición y de coordenadas presentes en la estación antes de eliminarlos definitivamente.
- Revisar todas las configuraciones de parámetros antes de realizar cualquier procedimiento de medición.
- Verificar el buen estado del prisma y bastón.
- Para trabajos de precisión trabajar con un solo tipo de prismas para mantener la constante durante todo el trabajo.
- Verificar el estado del trípode en especial los seguros para garantizar la estabilidad de la estación total durante el trabajo.

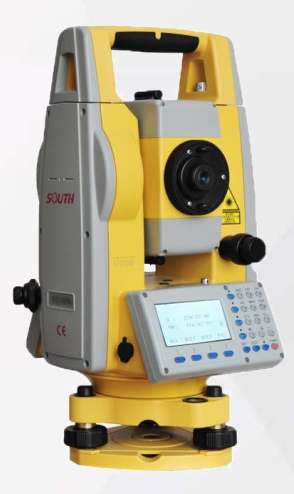

# **REALIZANDO MEDICIONES CON LA ESTACIÓN TOTAL**

#### **LEVANTAMIENTO/RELEVAMIENTO – CONFIGURAR EL PUNTO ESTACÍON**

#### **UTH Target your success**

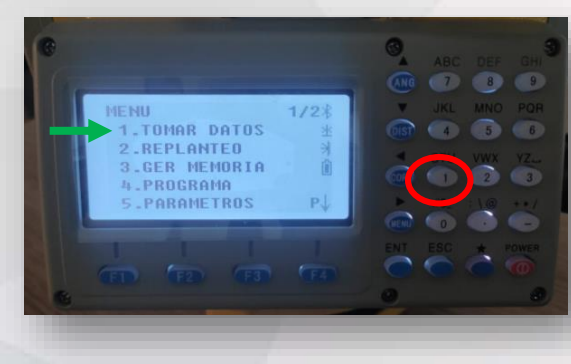

Para realizar el estacionamiento y orientación del instrumento se debe seleccionar la opción 1 del menú principal..

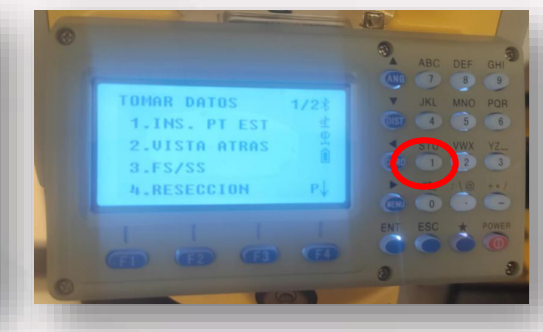

Se debe establecer el Punto Estación en la opción  $N^{\circ}$  1.

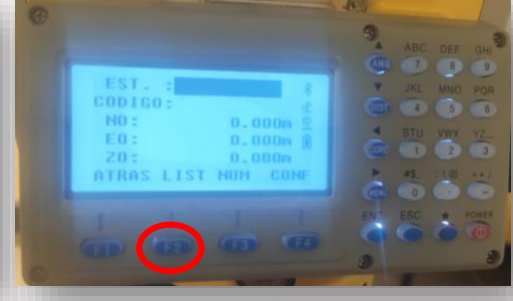

Si ya existe en la librería de puntos del trabajo el vértice en donde se estacionó el instrumento se procede a buscar en la lista pulsando F2.

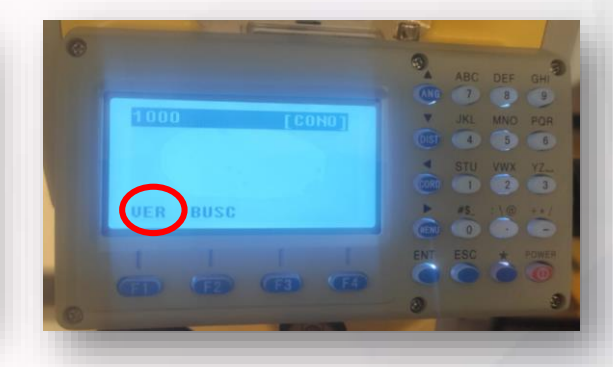

Mostrará la librería de puntos. En caso de querer agregar un punto se puede presionar F1 AGR

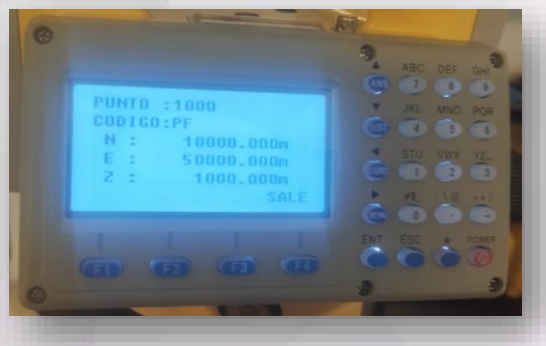

Se procede a ingresar el nombre del punto, código, coordenadas N, E y Z y posteriormente ENT.

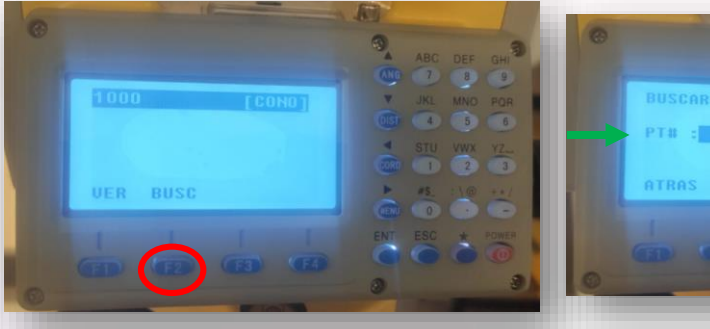

Si ha sido cargado un archivo con múltiples puntos, se podrá buscar el punto deseado mediante su nombre. Presionando la tecla F2.

Se debe ingresar el nombre y confirmar para hacer la búsqueda del punto en toda la información cargada.

#### **LEVANTAMIENTO/RELEVAMIENTO – CONFIGURAR EL PUNTO ESTACÍON**

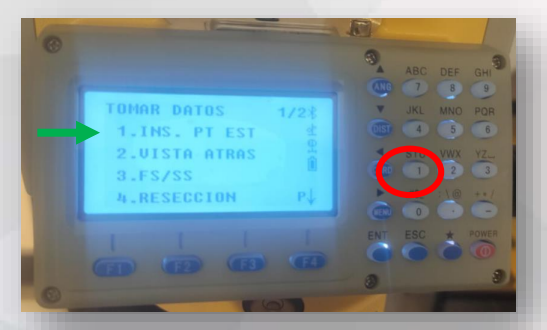

En este ejemplo se realizará la configuración del punto estación manualmente para lo cual debemos pulsar la opción 1.

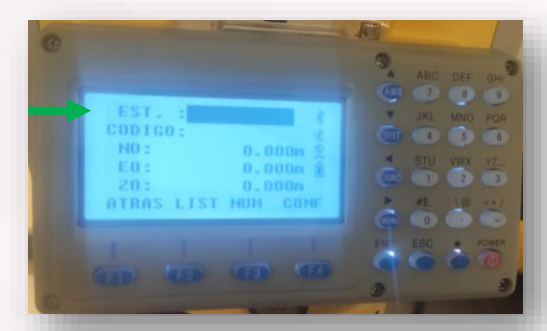

Ingresar los datos de Nombre de EST, código y coordenadas de origen N, E y Z y posteriormente pulsar CONF.

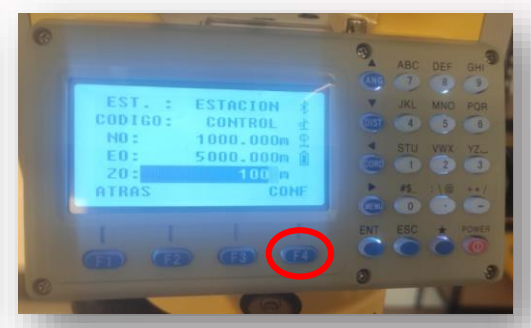

Vista de los datos insertados en cada uno de los campos. Pulsar F4 para confirmar los datos.

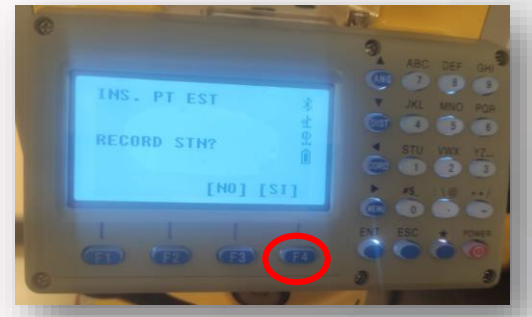

La estación preguntará si deseamos grabar los datos ingresados como estación a lo cual debemos decir SI mediante la tecla F4.

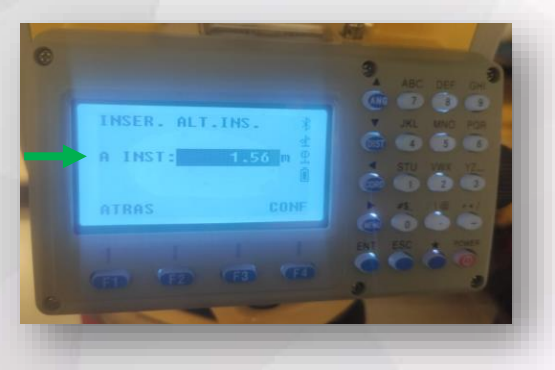

Ingresar la altura instrumental tomando en cuenta que el flexómetro o cinta métrica esté lo más vertical posible entre el punto estación materializado y la referencia central del instrumento.

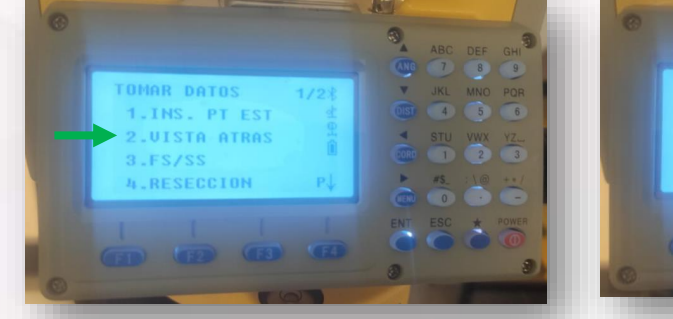

Una vez configurado el punto estación, es posible pasar al proceso de orientación del equipo o establecimiento de la vista atrás. Existen distintos métodos para realizarlo.

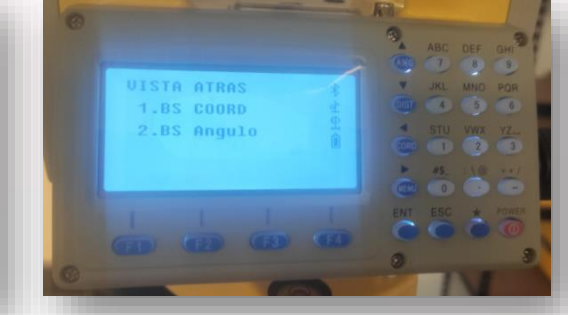

La primera opción mediante una coordenada conocida del punto referencia y la segunda opción mediante ángulo o azimut hacia la referencia.

#### **ORIENTACIÓN MEDIANTE COORDENADAS CONOCIDAS TANTO EN ESTACIÓN COMO EN LA VISTA ATRÁS**

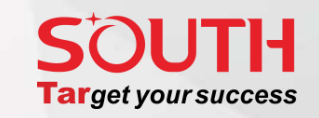

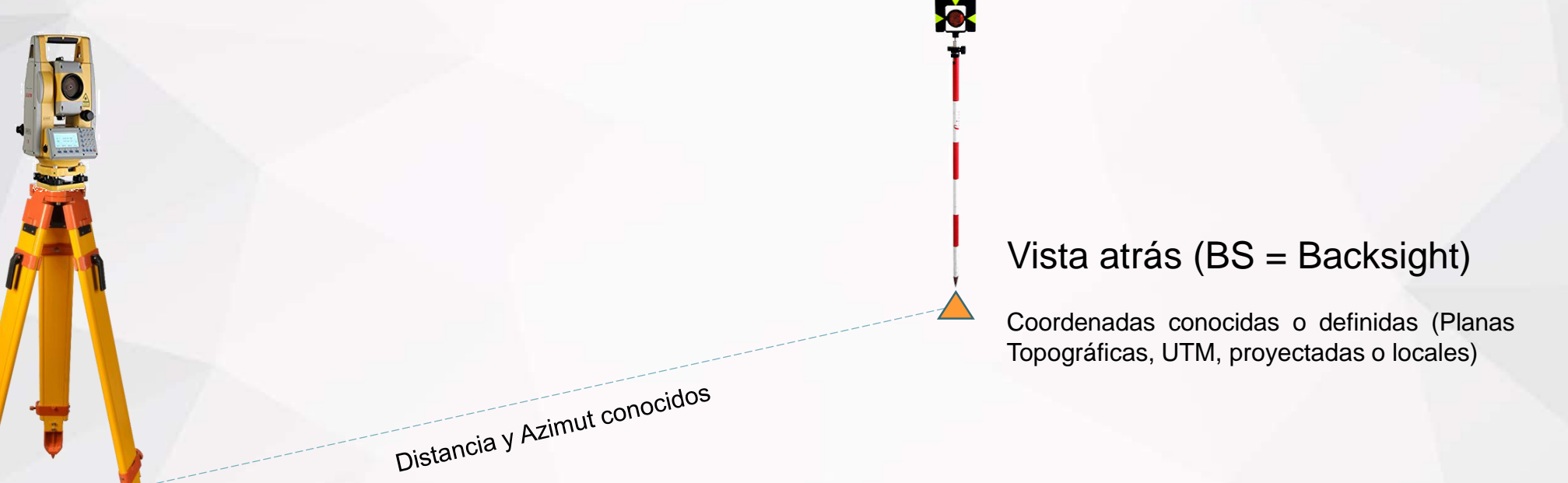

#### Punto Estación

Coordenadas conocidas o definidas (Planas Topográficas, UTM, proyectadas o locales)

**Nota:** Este método de orientación es utilizado en localidades donde tenemos un control topográfico o red de control definida. Si las coordenadas conocidas son Planas Topográficas, se utiliza el factor de escala en el EDM igual a 1 para trabajar todo como un plano topográfico. Si las coordenadas utilizadas se encuentran en una proyección cartográfica como por ejemplo UTM (TM, Lambert, etc.) se debe tomar en cuenta que en dichas proyecciones se establece un factor de escala que no necesariamente es 1, por lo tanto pueden experimentar deformaciones en distancias. Es por ello, que se recomienda la utilización de factores de escala combinados para poder hacer congruente la información levantada con la información georreferenciada. O bien, transformar todas las coordenadas del control topográfico de coordenadas proyectadas a coordenadas planas topográficas. El no tomar esto en cuenta conllevará a diferencias que no obedecen a tema de descalibración sino a tema de manejo de información en distintos sistemas de coordenadas,

#### **ORIENTACIÓN MEDIANTE COORDENADAS CONOCIDAS TANTO EN ESTACIÓN COMO EN LA VISTA ATRÁS**

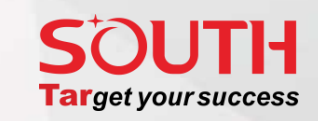

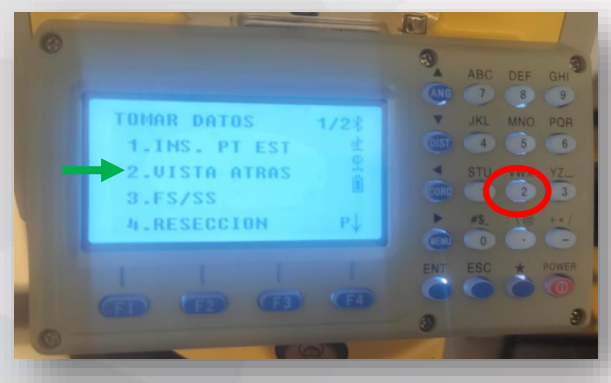

Seleccionar en el menú de toma de datos la opción 2 Vista Atrás.

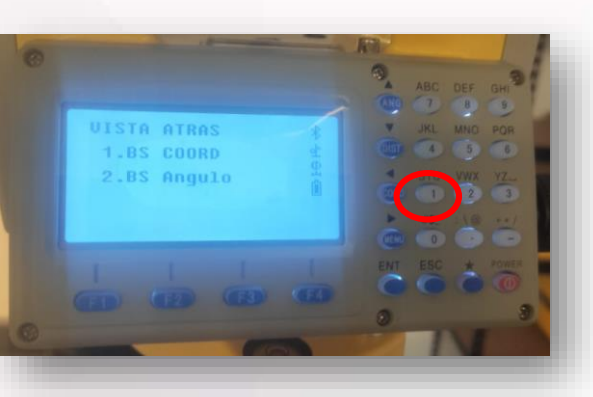

Seleccionar la opción 1. BS COORD.

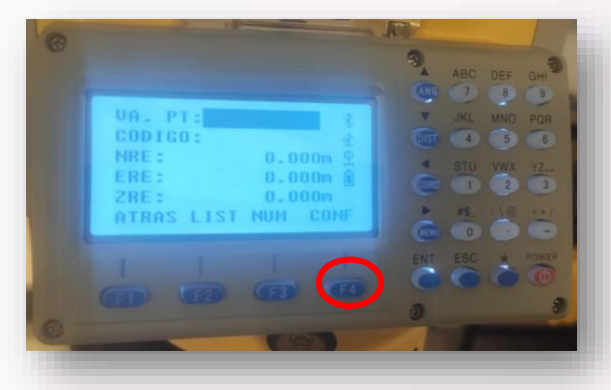

Ingresar los valores de coordenadas de la referencia o buscar el punto ya existente en la memoria de la estación. Para finalizar pulsar F4 CONF.

#### **Procedimiento:**

- Establecer el punto estación.
- Seleccionar la opción de Vista Atrás de BS COORD.
- Seleccionar desde lista o establecer las coordenadas referenciales manualmente y confirmar los datos.
- A partir de ese momento la estación estará orientada para comenzar las labores de levantamiento o replanteo.

#### **Recomendaciones:**

- Mientras más exactas sean las coordenadas tanto de la estación como de la referencia o vista atrás, más exactos serán los datos medidos durante el trabajo.
- Evitar utilizar coordenadas de dudosa procedencia o que hayan sido tomadas con instrumentos que no garanticen una alta exactitud, el no hacerlo conllevará a obtener datos rotados, desplazados y alejados de la realidad debido al pobre control topográfico definido para las actividades.
- Para mayor precisión y exactitud se recomienda utilizar un bípode o tripodín para la estabilización del prisma en el punto de referencia o vista atrás.

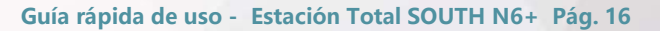

#### **ORIENTACIÓN MEDIANTE ÁNGULO Y DISTANCIA (AZIMUT CONOCIDO O ESTABLECIDO)**

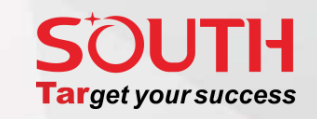

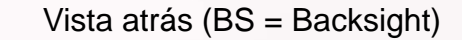

No se conocen las coordenadas pero se conoce el azimut formado con la estación. La distancia puede ser conocida y medida luego de configurar la orientación (así como también las coordenadas en el nuevo sistema de control topográfico).

#### Punto Estación

Coordenadas conocidas o definidas (Planas Topográficas, UTM, proyectadas o locales)

**Nota:** Este método de orientación es utilizado en localidades donde no tenemos un control topográfico o red de control definida. Generalmente se utiliza el factor de escala en el EDM igual a 1 para trabajar todo como un plano topográfico. Al momento de integrar la información levantada mediante esta orientación con información georreferenciada es importante tomar en cuenta el correcto uso de coordenadas planas topográficas o en su defecto la utilización de factores de escala combinados para poder hacer congruente la información levantada con la información georreferenciadada. El no tomar esto en cuenta conllevará a diferencias que no obedecen a tema de descalibración sino a tema de manejo de información en distintos sistemas de coordenadas,

H

Ejemplo de azimut 25° 36'48"

Ejemplo de azimut 25° 30 4° 0'0"

#### **ORIENTACIÓN MEDIANTE ÁNGULO Y DISTANCIA (AZIMUT CONOCIDO O ESTABLECIDO)**

### **HTUC Target your success**

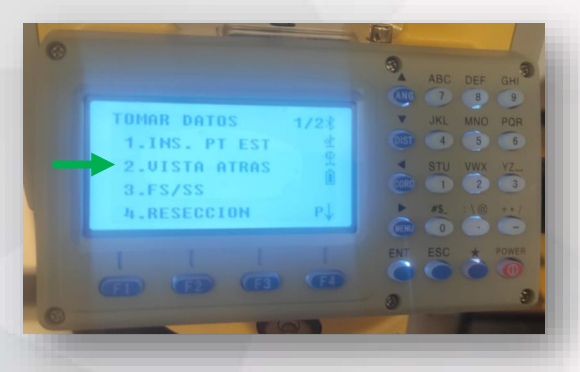

Una vez configurado el punto estación, es posible pasar al proceso de orientación del equipo o establecimiento de la vista atrás.

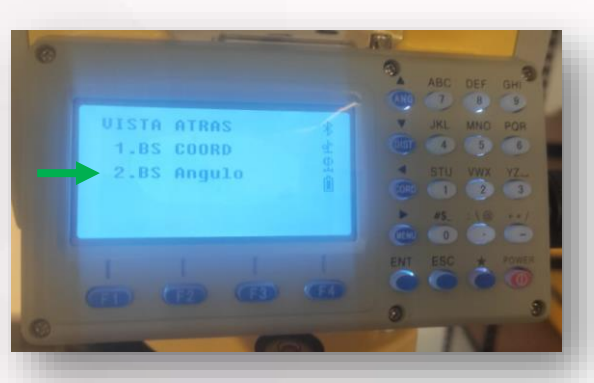

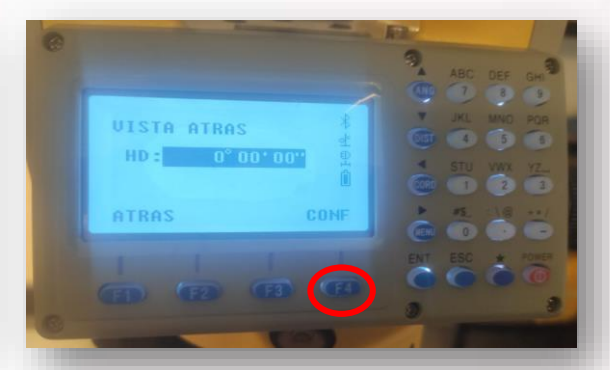

Se selecciona la opción 2. BS Angulo. Se define el azimut entre la estación y la referencia. En el caso de trabajar con un sistema arbitrario se puede dejar en 0°0' 0". Posteriormente pulsar F4 para confirmar.

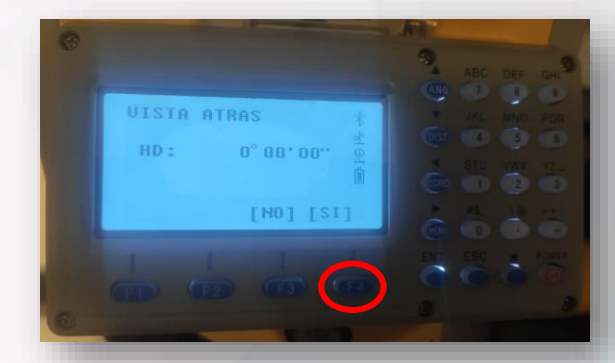

La estación nos solicitará confirmar si el valor ingresado es el correcto. Verificamos el dato del ángulo y pulsamos F4.

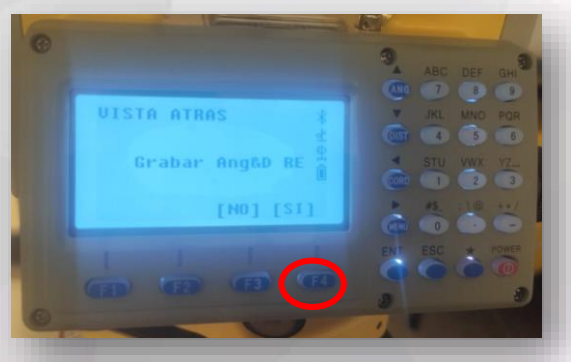

La estación nos preguntará si queremos grabar el ángulo y la distancia a la referencia. Afirmamos al pulsar la tecla F4.

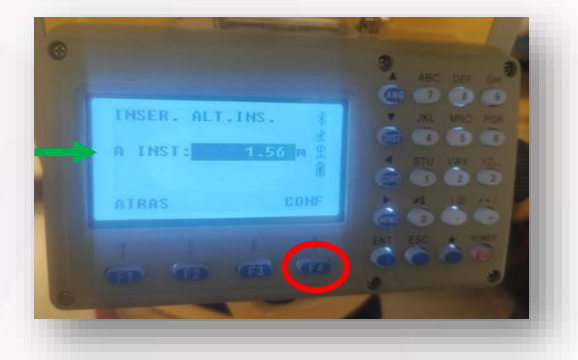

Como último paso debemos ingresar el valor de la altura instrumental utilizando para ello una cinta métrica y midiendo desde el punto estación hasta la marca central del instrumento. Finalmente se presiona F4 y la estación quedará orientada correctamente.

#### **ORIENTACIÓN MEDIANTE RESECCIÓN (INTERSECCIÓN INVERSA O ESTACIÓN LIBRE)**

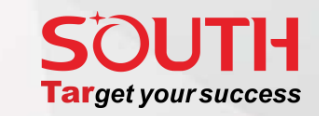

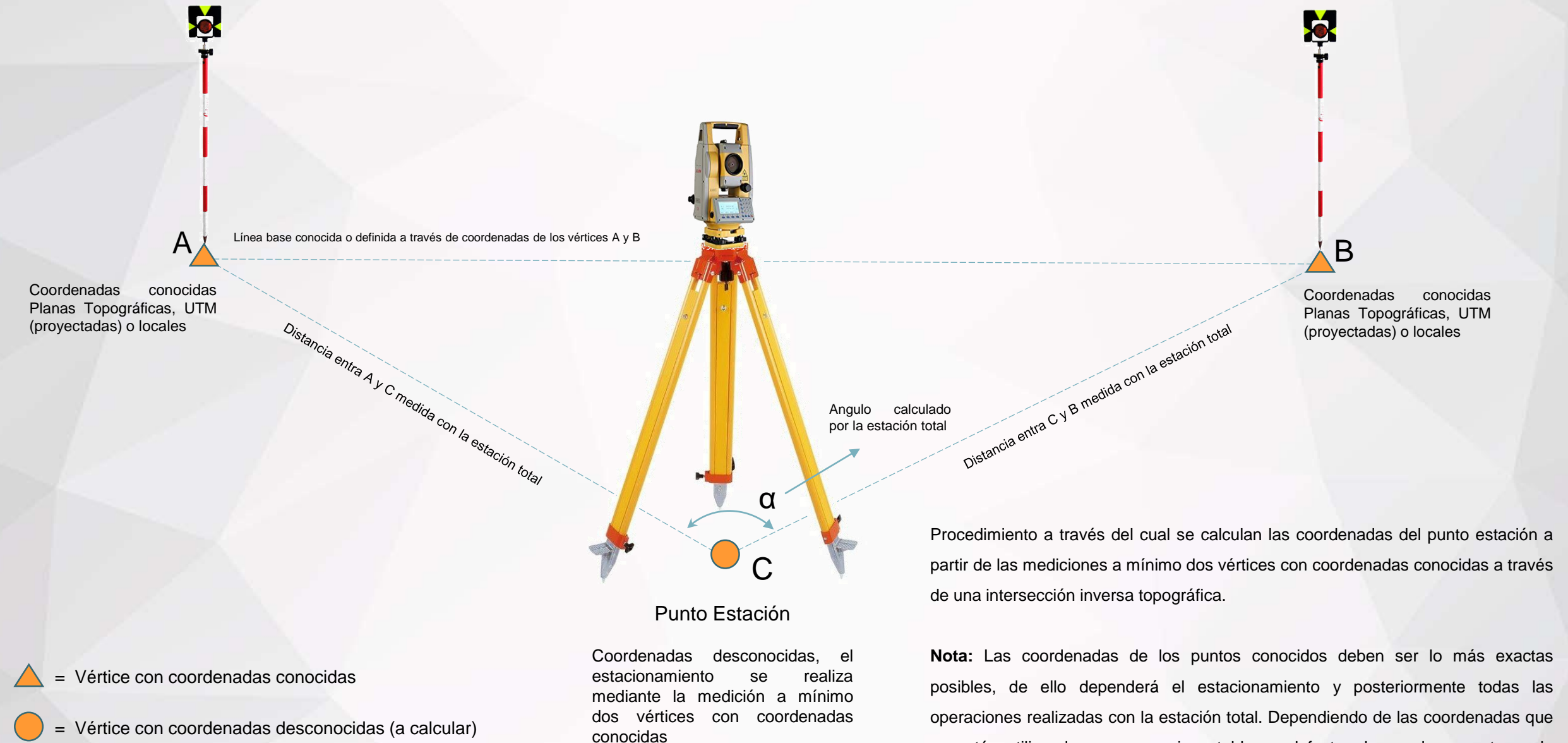

configuración del EDM de la estación. **Guía rápida de uso - Estación Total SOUTH N6+ Pág. 19** 

se estén utilizando, es necesario establecer el factor de escala correcto en la

#### **ORIENTACIÓN MEDIANTE RESECCIÓN (INTERSECCIÓN INVERSA O ESTACIÓN LIBRE)**

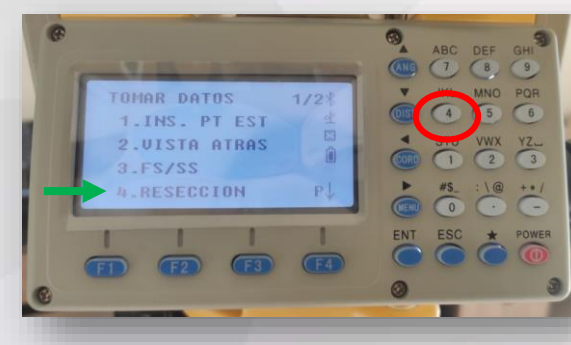

En el menú de Toma de datos seleccionar la opción 4. Resección.

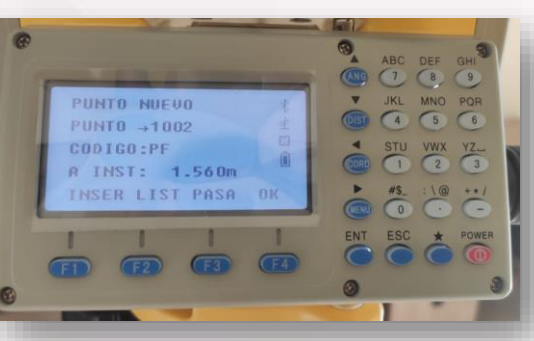

Ingresar el nombre del punto estación a determinar, código y altura instrumental.

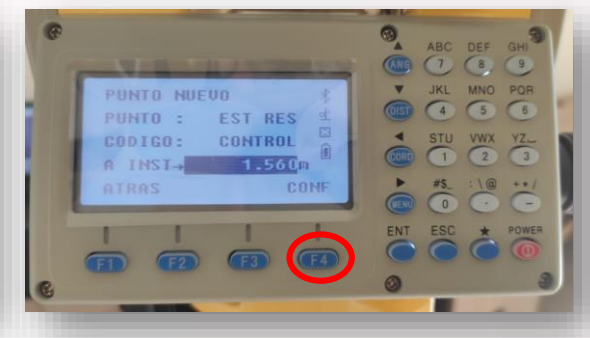

Vista de valores de ejemplo para nombrar el punto estación. Pulsar F4 para confirmar y continuar a la medición de los puntos conocidos.

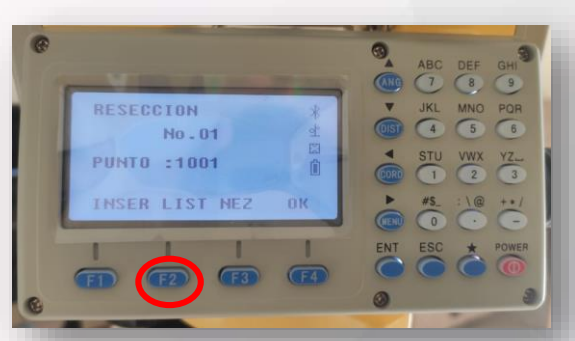

I JTH

**Target your success** 

La estación nos pide ingresar la información del punto N°1 de la resección a lo cual debemos buscarlo en lista mediante F2 o ingresar las coordenadas mediante NEZ.

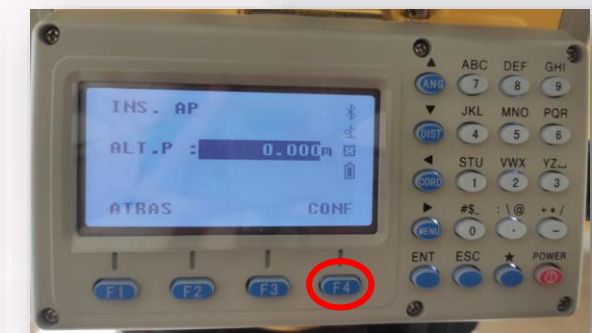

Configurar la altura del prisma. En el presente ejemplo se deja en 0 porque se está trabajando sin prisma. Pero debe revisarse y configurarse correctamente esta altura dependiendo del tipo de medición.

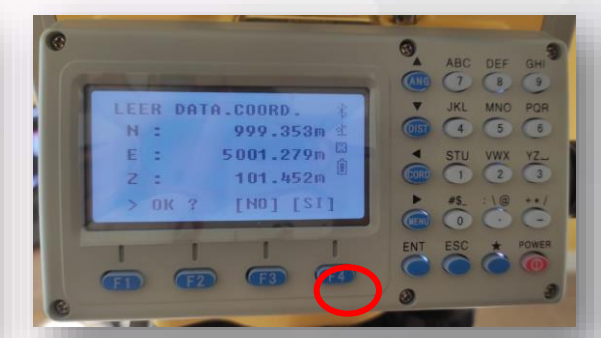

La estación mostrará las coordenadas del punto seleccionado y debemos afirmar en F4 SI para proceder a medirlo. **Guía rápida de uso - Estación Total SOUTH N6+ Pág. 20** 

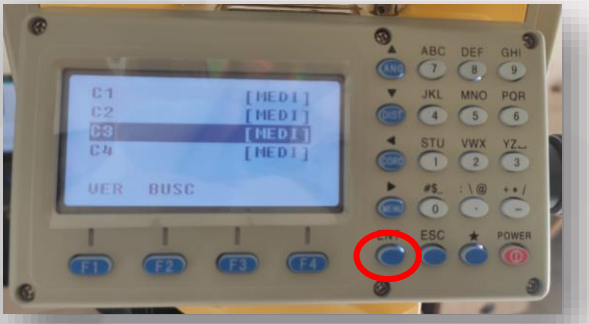

Se ubica en la lista de puntos el vértice a medir y se pulsa la tecla ENT.

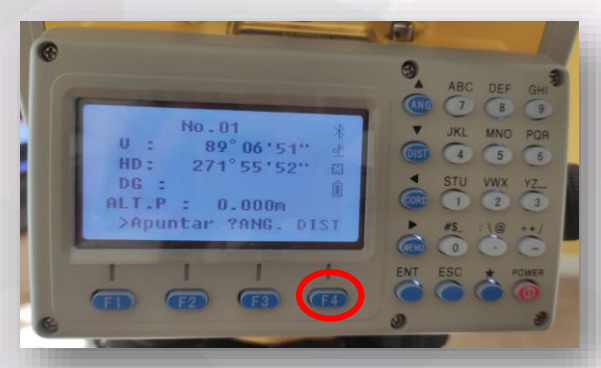

Luego de apuntar al vértice de resección 1 procedemos a medirlo a través de la tecla F4.

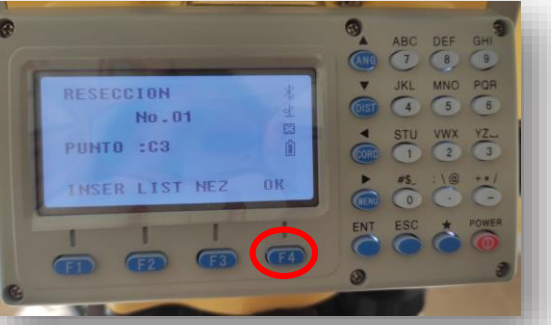

visualizar sus coordenadas.

**BK** 

ABC DEF GH

 $QQQ$ 

 $\begin{array}{c|c}\nSTU & VWX & YZ \n\hline\n\end{array}$ 

V JKL MNO POR

 $rac{45}{0}$ 

ENT ESC

La estación nos pide ingresar la información del

punto N°2 de la resección. F2 lista.

RESECCION

PUNTO :C3

 $No.02$ 

INSER LIST NEZ

**COCCE** LEER DATA.COORD. V JKL MNO POR N : 1000.058m  $rac{STU}{1}$  VWX  $\frac{VZ}{3}$ E 4998.266m 101.587m  $Z = 1$  $> 0K$  ? [NO] [SI]  $rac{45}{0}$  $\frac{1}{2} \left( \frac{1}{2} \right) \left( \frac{1}{2} \right) \left( \frac{1}{2} \right) \left( \frac{1}{2} \right)$ 

Una vez ubicado el vértice se confirma en F4 Ok para La estación mostrará las coordenadas del punto seleccionado y debemos afirmar en F4 SI para proceder a medirlo.

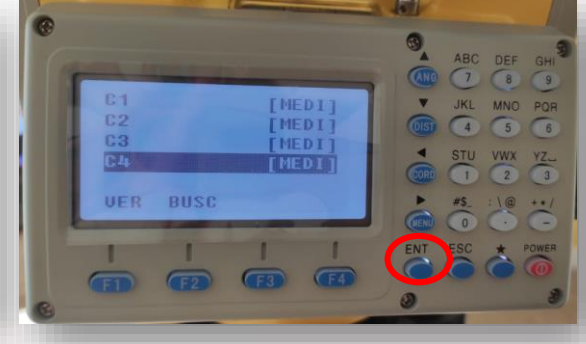

Se ubica en la lista de puntos el vértice a medir y se pulsa la tecla ENT.

#### **ORIENTACIÓN MEDIANTE RESECCIÓN (INTERSECCIÓN INVERSA O ESTACIÓN LIBRE)**

# **Tar**get your success

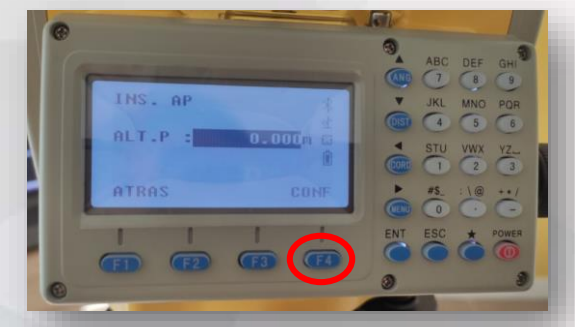

Configurar la altura del prisma. En el presente ejemplo se deja en 0 porque se está trabajando sin prisma. Pero debe revisarse y configurarse correctamente esta altura dependiendo del tipo de medición.

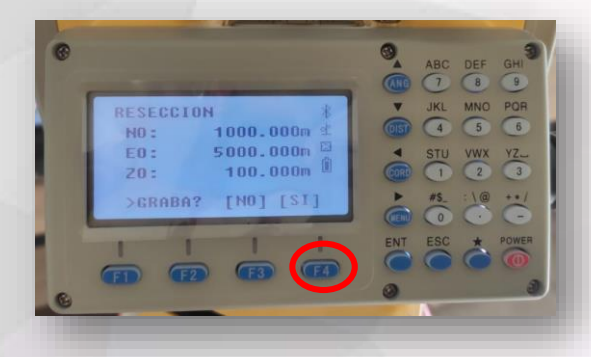

La estación nos muestra las coordenadas resultantes del punto estación y nos pregunta si deseamos grabarlas a lo cual decimos SI mediante la tecla F4. Quedando de esta manera configurada la estación y orientada correctamente.

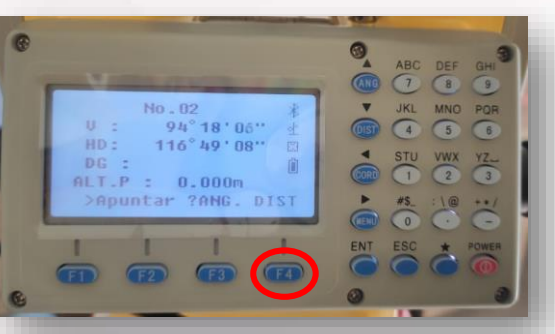

Luego de apuntar al vértice de resección 2 procedemos a medirlo a través de la tecla F4.

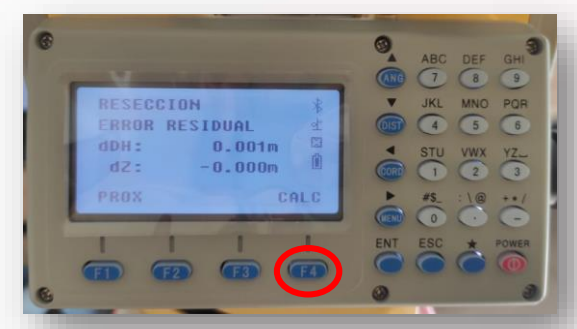

En este paso es posible agregar un tercer punto de resección mediante la tecla F1 PROX o Calcular las coordenadas de la estación mediante F4 CALC. Nótese que la estación muestra la diferencia en horizontal y vertical hacia las mediciones de los vértices conocidos.

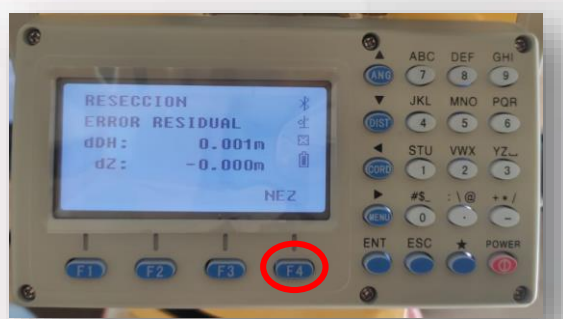

La estación muestra los errores residuales.} y para visualizar las coordenadas resultantes de la resección se pulsa F4 NEZ.

#### **Recomendaciones:**

- Mientras más exactas sean las coordenadas de los vértices conocidos, más exactos serán los datos medidos durante el trabajo.
- Evitar utilizar coordenadas de dudosa procedencia o que hayan sido tomadas con instrumentos que no garanticen una alta exactitud, el no hacerlo conllevará a obtener datos rotados, desplazados y alejados de la realidad debido al pobre control topográfico definido para las actividades.
- Para mayor precisión y exactitud se recomienda utilizar un bípode o tripodín para la estabilización del prisma en el punto de referencia o vista atrás.

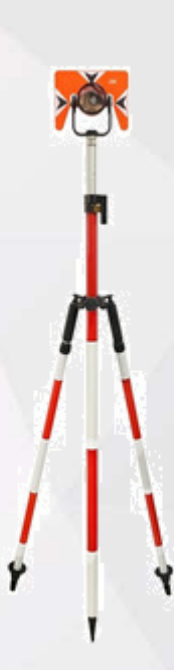

# **OPERACIÓN DEL INSTRUMENTO**

**LEVANTAMIENTO/RELEVAMIENTO DE INFORMACIÓN**

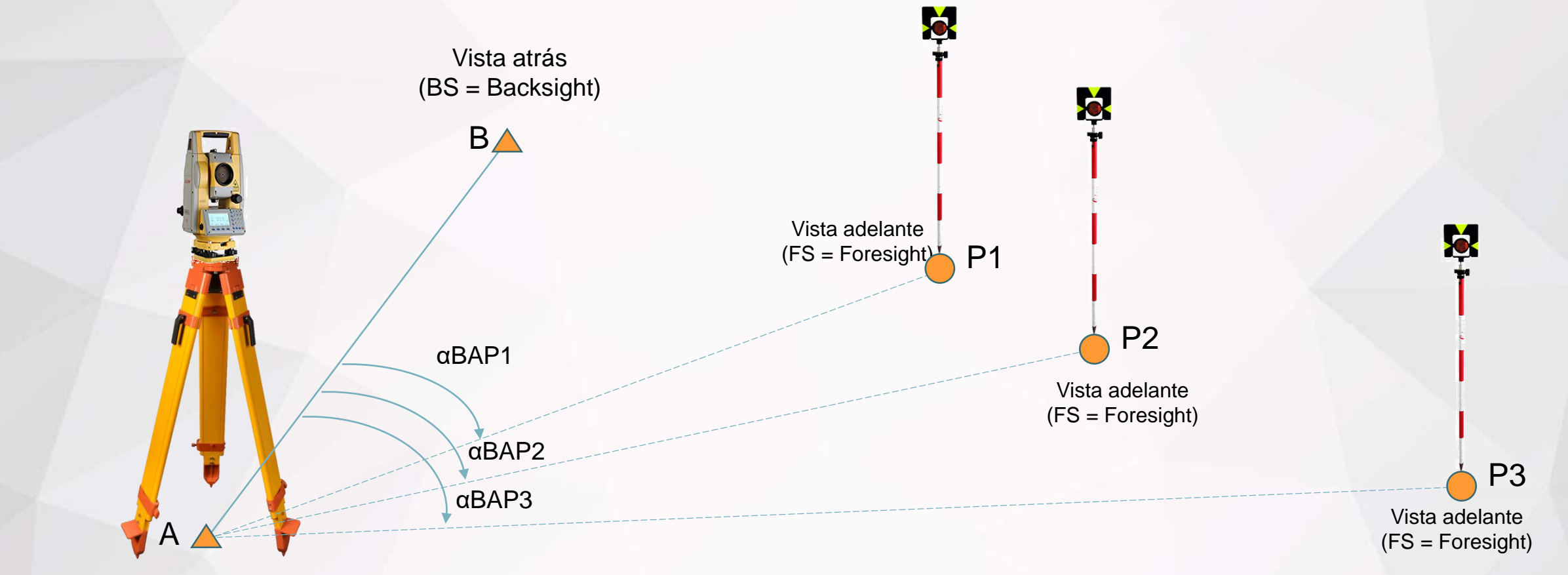

#### Punto Estación

Coordenadas conocidas o definidas (Planas Topográficas, UTM, proyectadas o locales)

La exactitud en el levantamiento de información depende directamente de la exactitud utilizada en el estacionamiento y orientación del instrumento. Es de vital importancia medir correctamente la altura instrumental, altura del prisma y verificar el correcto funcionamiento del nivel circular del bastón; esto con la finalidad de obtener los resultados de mayor calidad posible. La estación total guarda todas las magnitudes medidas (ángulos horizontales y verticales, distancias horizontales, distancias inclinadas y distancias verticales. Se recomienda utilizar códigos para clasificar lo elementos levantados y poder realizar de manera más eficiente todo el proceso de cálculos y dibujo de planos en oficina.

Vértice con coordenadas conocidas  $\left( \quad \right)$  = Vértice con coordenadas desconocidas (a calcular por la estación total)

# **OPERACIÓN DEL INSTRUMENTO**

**LEVANTAMIENTO/RELEVAMIENTO DE INFORMACIÓN**

#### **SOUTH Target your success**

**MG 1 1 1** 

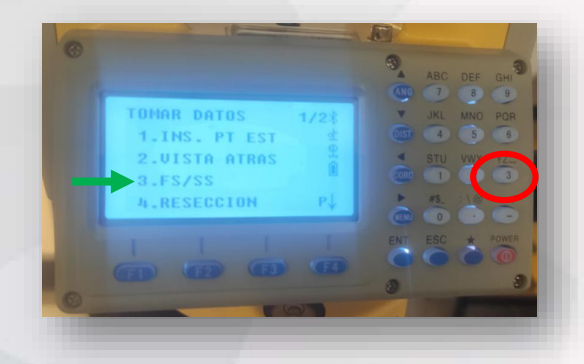

Una vez configurados correctamente el estacionamiento y orientación del instrumento, se procede a seleccionar la 3era opción FS/SS en el menú de toma de datos.

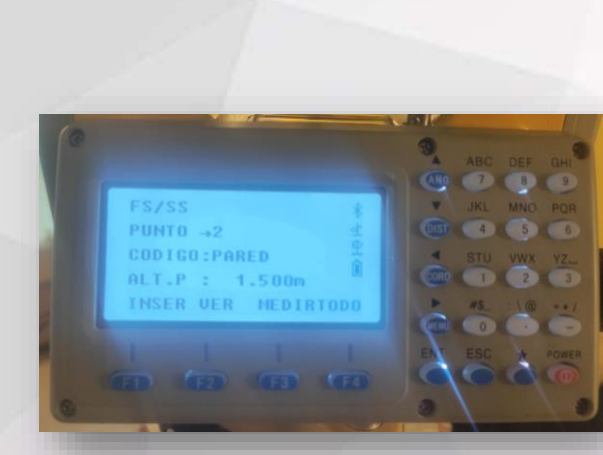

Nótese que al terminar de medir el punto 1, la estación automáticamente cambia el nombre a 2. En este momento se puede apuntar al siguiente punto y realizar su levantamiento. Es importante siempre verificar la altura del prisma y el tipo de reflector (Sin Prisma, Prisma y diana).

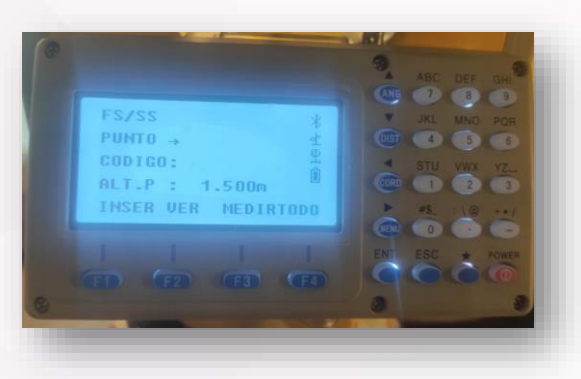

Para realizar el levantamiento de un punto es necesario configurar su nombre, código y la altura del prisma. La opción MEDIR solo efectúa la medición y la muestra en pantalla. Mientras que la opción TODO mide y guarda automáticamente.

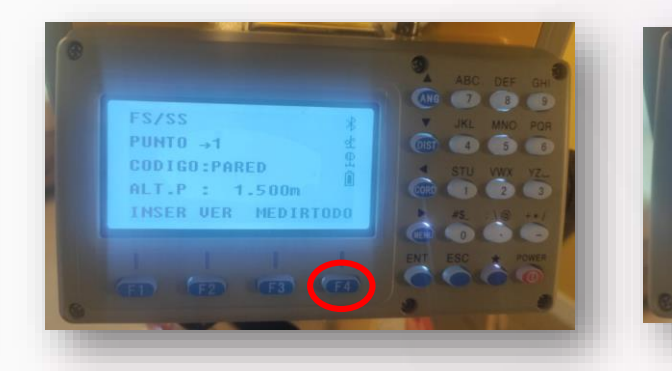

Una vez configurados todos los elementos se procede a pulsar F4 para medir y guardar la información del punto medido.

La estación nos muestra los valores medidos y nos pregunta si queremos guardar a lo cual decimos SI pulsando la tecla F4.

89°23'44"

2.765m

2.764m

 $0.029m$ 

[NO] [SI]

 $219°18'05"$ 

**DG** 

DH.

DU :

BK ?

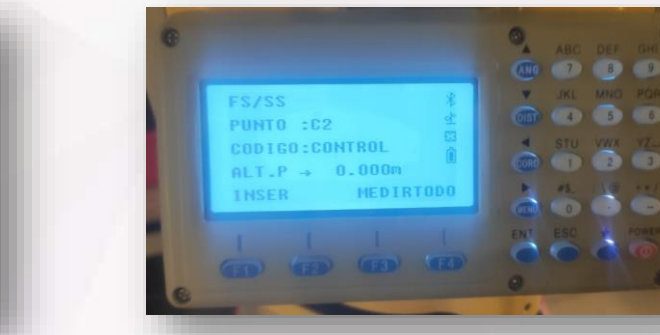

Para la medición sin prisma es recomendado asignar 0.000 m a la altura del prisma para que se calculen las coordenadas justo en el punto donde rebota al láser. Así mismo, se recomienda ir variando el código de acuerdo al tipo de elemento que se vaya levantando.

La estación N6+ cuenta con la tecla de disparo rápido que permite medir y guardar automáticamente los datos sin necesitad de sacar la vista del ocular y optimizar el levantamiento de información.

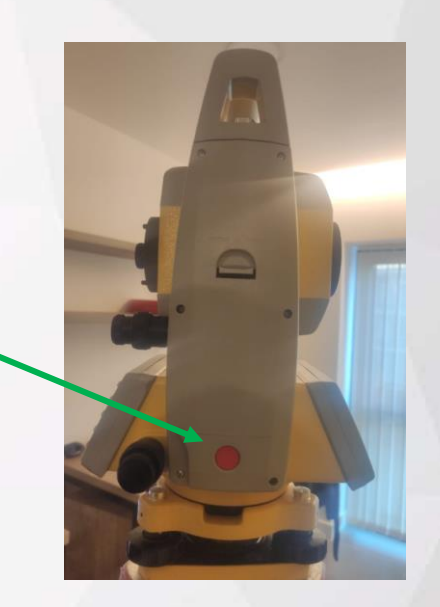

#### **REPLANTEO**

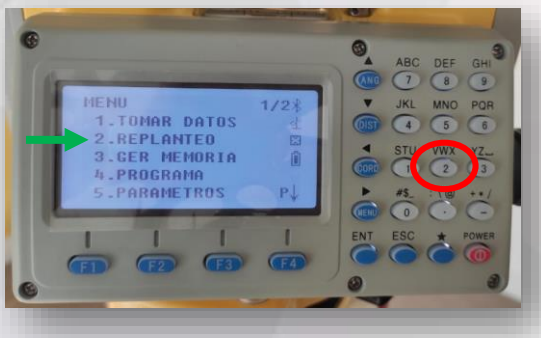

Seleccionar la opción 2 del menú principal.

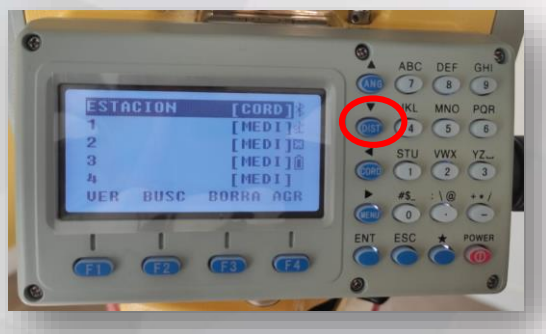

Buscar en la lista mediante las teclas de desplazamiento vertical o mediante BUSC en F2 y buscar por nombre.

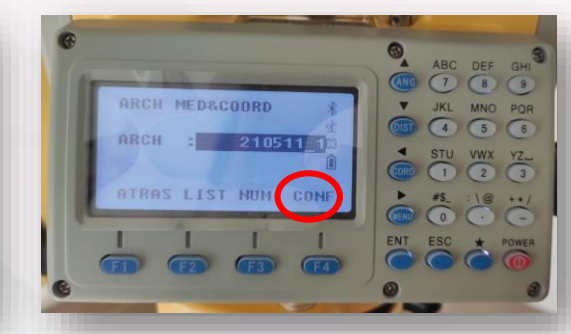

Seleccionar el archivo en donde se encuentran los puntos cargados. Pulsar F4 para confirmar.

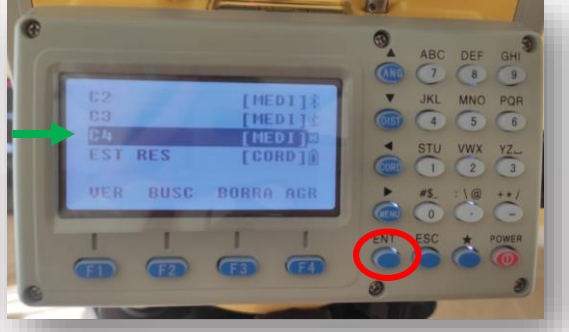

Seleccionar el punto a replantear y pulsar ENT. La estación solicitará revisar las coordenadas y

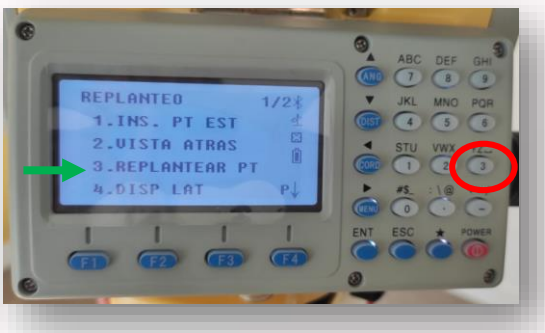

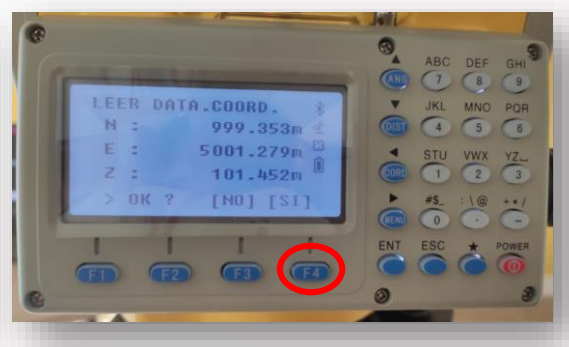

confirmar mediante la tecla F4.

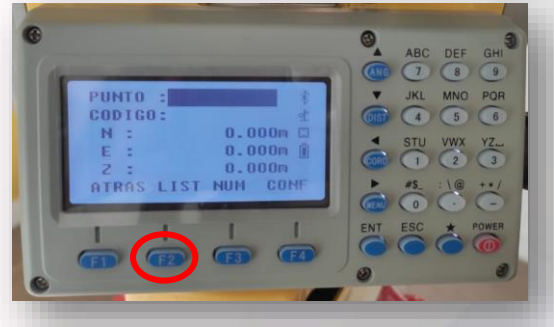

Seleccionar la opción 3 replantear PT. Ingresar las coordenadas del punto a replantear o buscar en la lista mediante F2..

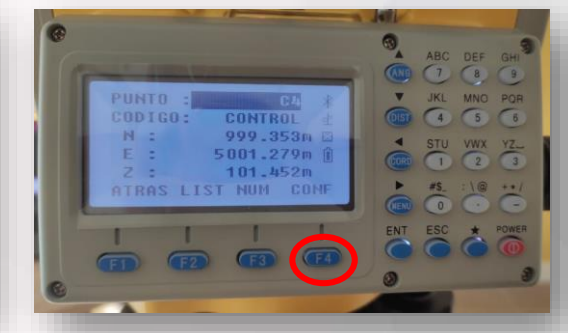

Una vez ubicado el punto a replantear se confirma mediante la tecla F4.

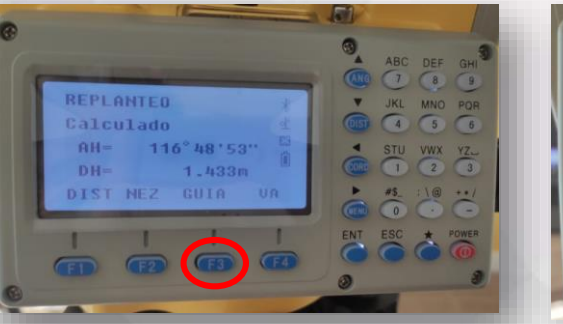

Seleccionamos la opción GUIA mediante la tecla F3 para conocer la dirección y el ángulo que debemos rotar la estación para llegar a la visual del punto a replantear.

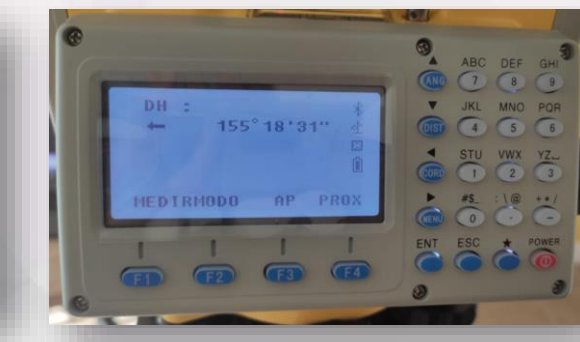

La estación nos mostrará el sentido con una flecha y el valor del ángulo que debemos rotar la estación horizontalmente hasta llegar a 0°.

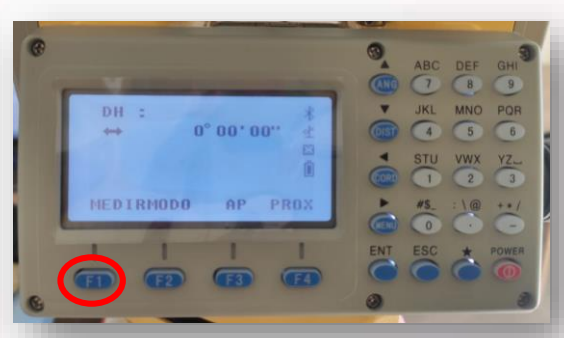

Una vez alcanzado el valor de 0°se procede a verificar la distancia del prisma hacia el punto a replantear. Este procedimiento se repite hasta conseguir la distancia mínima entre el prisma y el punto a replantear.

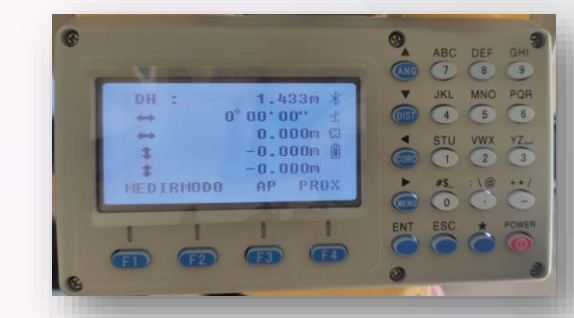

Al realizar la medición, la estación muestra en la tercera fila el desplazamiento horizontal hacia el punto, en la cuarta fila el desplazamiento longitudinal (hacia adelante o hacia atrás) mientras que la quinta fila representa la diferencia en altura.

# **OPERACIÓN DEL INSTRUMENTO**

#### **DESCARGA DE DATOS**

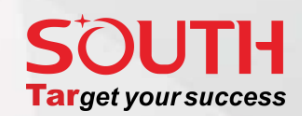

ABC DEF GHI

JKL MNO POR

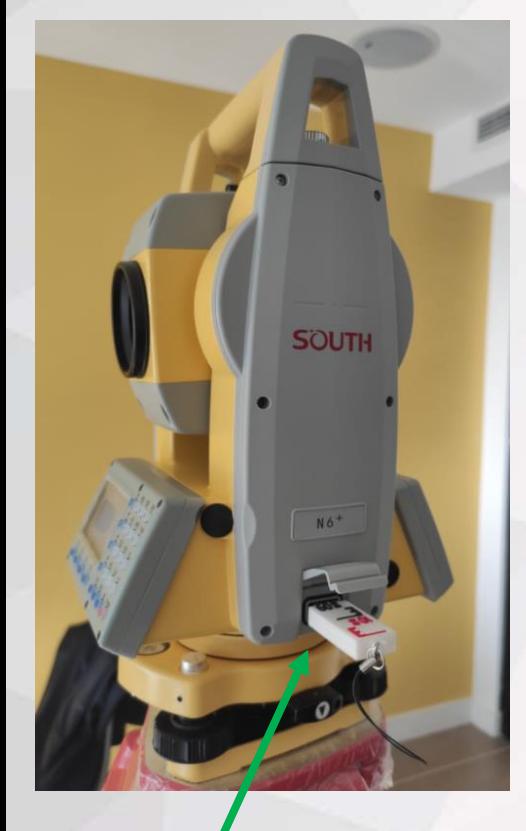

La estación total SOUTH N6+ tiene un puerto USB a través del cual se puede realizar rápida y cómodamente la descarga de datos (al igual que importar datos a la memoria), Se recomienda utilizar dispositivos USB seguros que no contengan virus, ya que podrían afectar el sistema operativo de la estación.

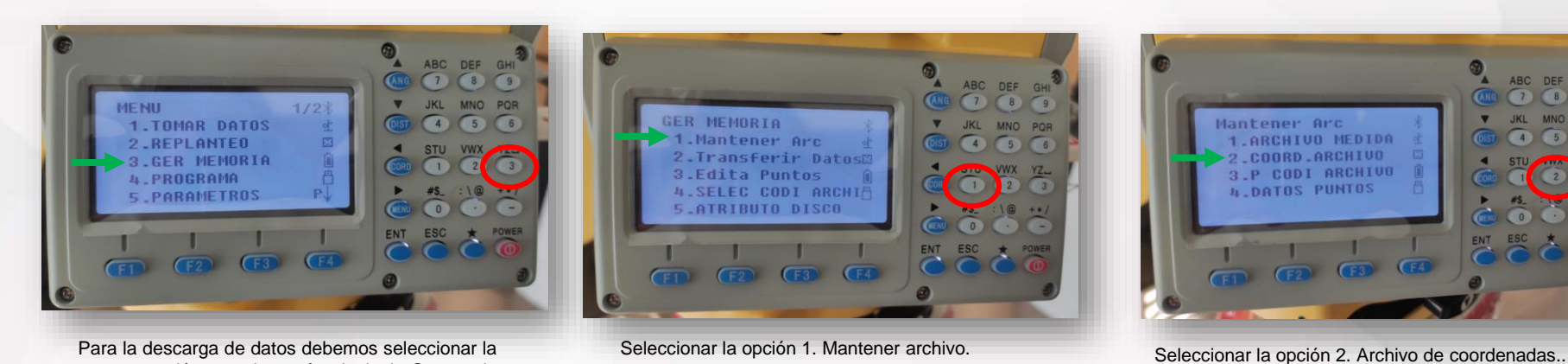

Para la descarga de datos debemos seleccionar la tercera opción en el menú principal. Gestor de Memoria.

Seleccionar el archivo que se desea descargar y

 $F1$   $F2$   $F3$   $F4$ 

pulsar F3 EXP.

 $2105111$ 

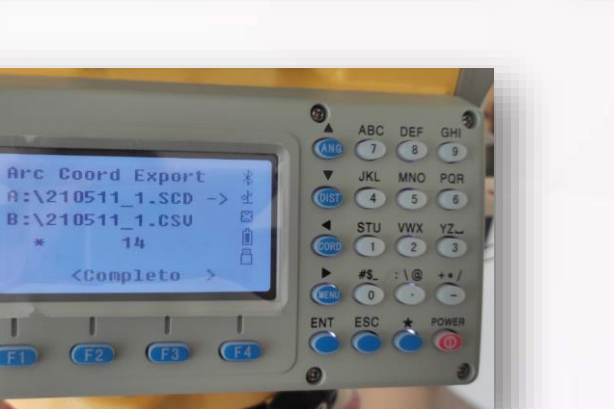

La estación mostrará los archivos descargados y la cantidad de puntos presentes en ellos.

■ 210511\_1\_600.TXT ■ 210511\_1\_300.TXT 210511\_1.DXF 210511\_1.DAT 图 210511\_1.CSV

Por defecto la estación N6+ exporta 5 archivos de los cuales 4 son editables en formato ASCII y uno es en formato binario de intercambio CAD (DXF). Es importante recordar que el orden de los datos exportados fueron configurados en la parte inicial de la guía en el orden EXP/IMP.

ABC DEF GHI<sup>3</sup>

JKL MNO POR

 $\bullet$   $\bullet$   $\bullet$ 

STU VWX YZ.

ENT ESC

# **OPERACIÓN DEL INSTRUMENTO**

#### **IMPORTAR DATOS**

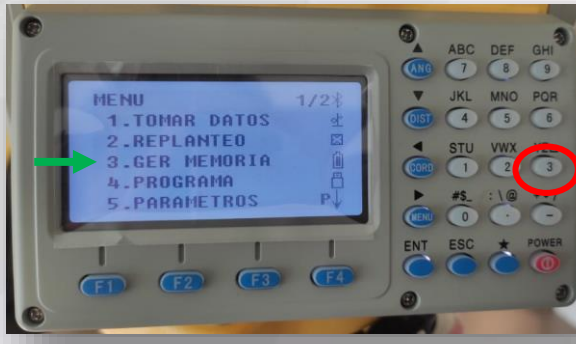

Para importar datos debemos seleccionar la opción 3 en el menú principal.

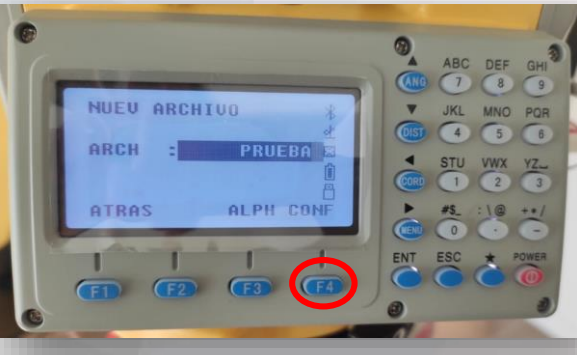

Ingresamos el nombre del archivo a crear y pulsamos F4 para confirmar.

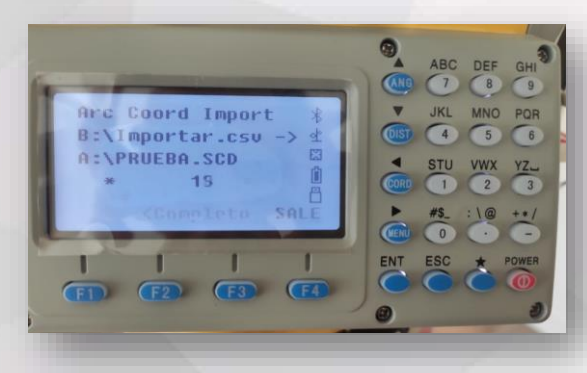

La estación mostrará el proceso de importación y el número total de puntos cargados.

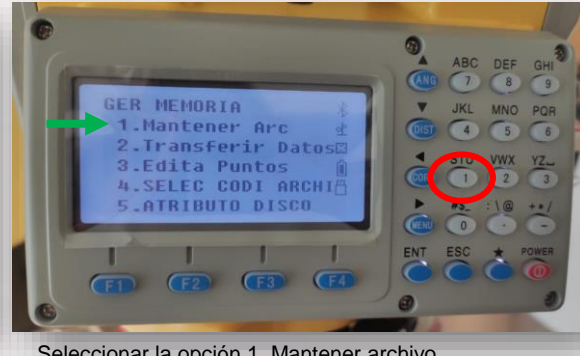

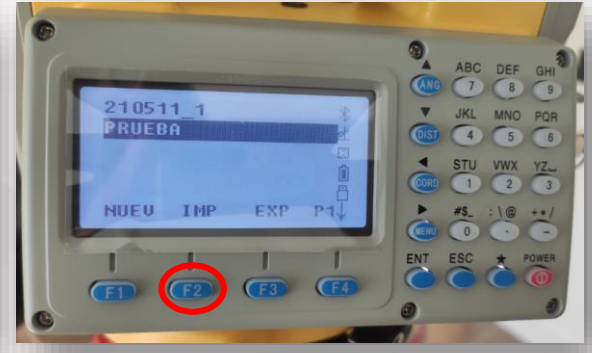

Una vez ubicado el archivo se procede a pulsar F2 IMP para ubicar el archivo dentro del USB.

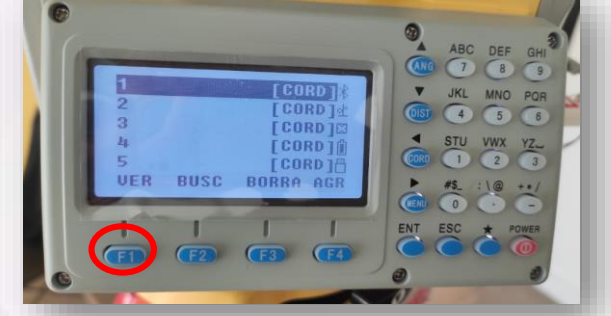

Al editar el archivo creado podemos acceder a los valores de coordenadas de los puntos cargados en la opción F1 ver.

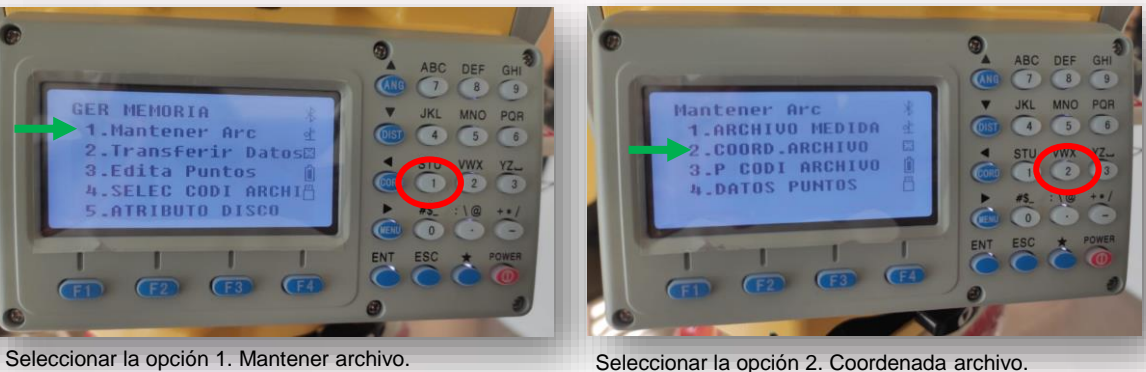

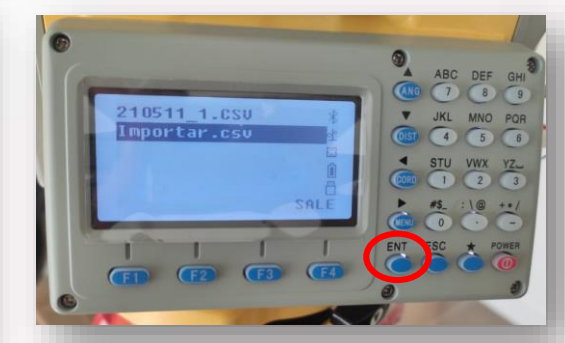

Para este ejemplo se importará un archivo llamado Importar.csv. Seleccionar el nombre de archivo y pulsar ENT.

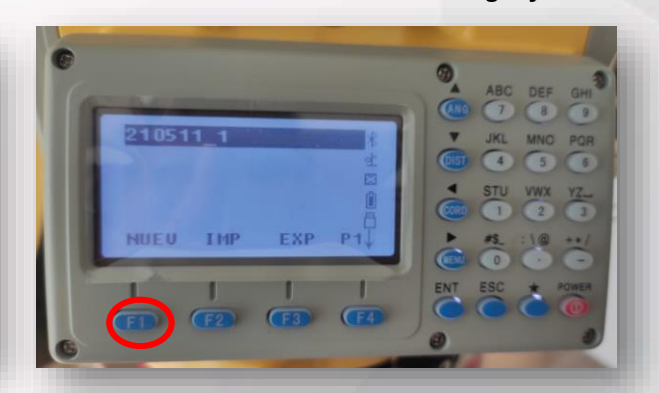

**SOUTH** 

**Target your success** 

Podemos seleccionar un archivo existente o crear uno nuevo. Para este ejemplo crearemos uno nuevo con el nombre PRUEBA. Pulsamos F1 para crearlo.

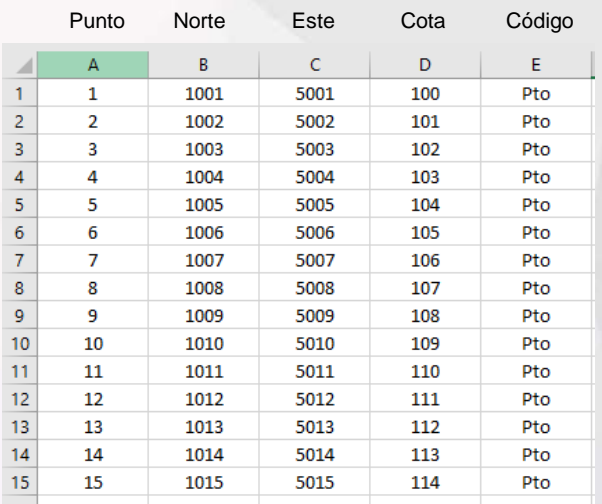

Se recomienda crear el archivo de coordenadas en Excel y guardarlo mediante el formato \*.csv (delimitado por comas), Asegúrese de que el delimitador es coma y no así punto y coma ya que éste último no será reconocido por la estación. Evite el uso de encabezados en el archivo a importar.

#### ABC DEF GHI **PUNTO : 15** V JKL MNO POR **CODIGO:Pto**  $N<sub>z</sub>$ 1015.000m  $\frac{4}{510}$  STU VWX YZ E : 5015.000m f  $ORU$  (1) (2) (3)  $Z = 5$ 114.000m F EDIT  $\begin{picture}(180,10) \put(0,0){\line(1,0){10}} \put(10,0){\line(1,0){10}} \put(10,0){\line(1,0){10}} \put(10,0){\line(1,0){10}} \put(10,0){\line(1,0){10}} \put(10,0){\line(1,0){10}} \put(10,0){\line(1,0){10}} \put(10,0){\line(1,0){10}} \put(10,0){\line(1,0){10}} \put(10,0){\line(1,0){10}} \put(10,0){\line(1,0){10}} \put(10,0){\line($ ENT ESC \* POWER

 $(F1)$   $(F2)$   $(F3)$ 

De ser necesario se pueden editar los datos o pulsar F4 para salir.

**Guía rápida de uso - Estación Total SOUTH N6+ Pág. 26** 

#### **REM (***Remote Elevation Measurement***) – Medición de Altura Remota**

Programa para determinar rápidamente la altura de un elemento en donde es imposible ubicar el prisma<br>topográfico<br>española de desample de desample de desample de desample de desample de desample de desample de desample de desample de desample de desample de desample de desamp topográfico

α ángulo vertical variado entre la primera y segunda visual

Primera visual y única medida – Al prisma

Altura del prisma

PPT模板下载:www.1ppt.com/moban/ 行业PPT模板:www.1ppt.com/hangye/ 节日PPT模板:www.1ppt.com/jieri/ PPT素材下载:www.1ppt.com/sucai/ PPT背景图片:www.1ppt.com/beijing/ PPT图表下载:www.1ppt.com/tubiao/ 优秀PPT下载:www.1ppt.com/xiazai/ PPT教程: www.1ppt.com/powerpoint/ word word word word word words and words were allowed to the following computation of the computation of the computation of the computation of the computation of the computation of the computation of the computation of the 资料下载:www.1ppt.com/ziliao/ PPT课件下载:www.1ppt.com/kejian/ 范文下载:www.1ppt.com/fanwen/ 试卷下载:www.1ppt.com/shiti/ 教案下载:www.1ppt.com/jiaoan/ 字体下载:www.1ppt.com/ziti/

Distancia vertical calculada por la estación

Distancia vertical calculada por la estación

**Ejemplo:**

Si se desea medir la altura de una luminaria en un poste, se requiere que el auxiliar topográfico se ubique con el bastón y prisma justo debajo de la luminaria. Con la estación realizamos la medición al prisma y al éste encontrarse en el mismo plano de la luminaria, se gira sólo en sentido vertical el telescopio para apuntar a al punto donde se desea conocer la altura. Sin necesidad de volver a medir, la estación calculará la distancia vertical entre el prisma y el elemento; permitiendo así conocer la altura de la luminaria.

En este procedimiento resulta muy importante conocer con exactitud la altura del prisma y apuntar correctamente al elemento deseado.

Es un procedimiento muy empleado para medición de altura de postes, árboles, cables conductores, alturas de tanque, etc.

Es totalmente indispensable que la estación, el prisma y el elemento a calcular la altura estén en el mismo plano vertical, ya que si el prisma se encuentra desplazado, resultará en valores erróneos de determinación de la altura del objetivo deseado. Para éste programa no es necesario que la estación esté sobre un punto con coordenadas conocidas.

**Tar**get your success

### **SOUTH Target your success**

#### **REM (***Remote Elevation Measurement***) – Medición de Altura Remota**

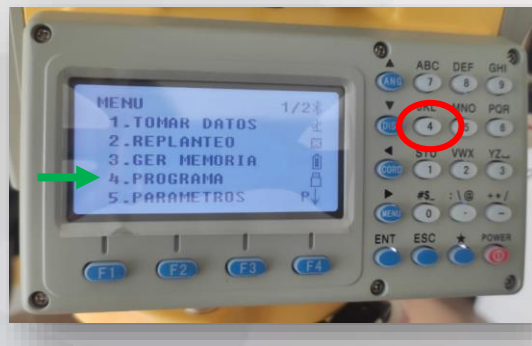

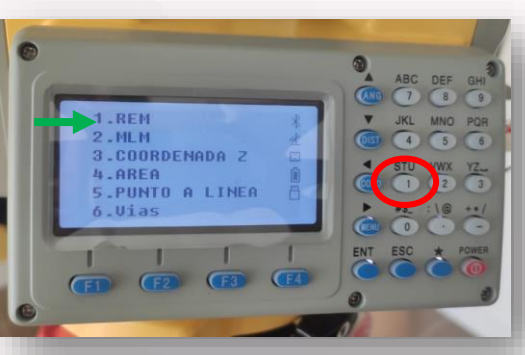

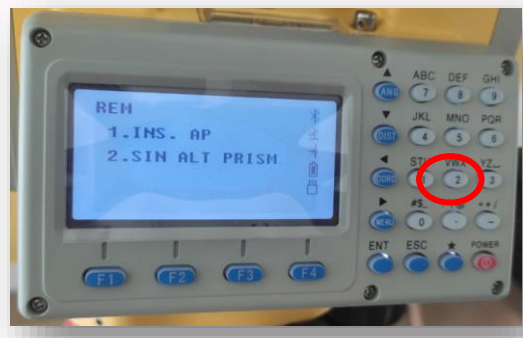

Ingresar al menú 4. PROGRAMA INGRESARIA INGRESARIA INGRESARIA INGRESARIA INGRESARIA INGRESARIA INGRESARIA INGR<br>Ingresar al menú 4. PROGRAMA Internacional para sub segunda es sin ingresando la altura del prisma y la segunda es sin altura de prisma. Para este ejercicio utilizaremos la segunda opción (se está midiendo con láser).

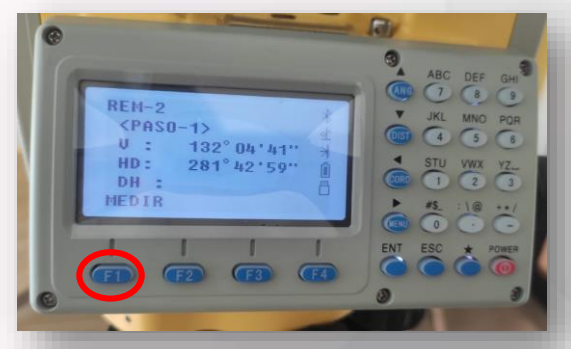

El primer paso consta en apuntar al primer punto de referencia y medir mediante la tecla F1.

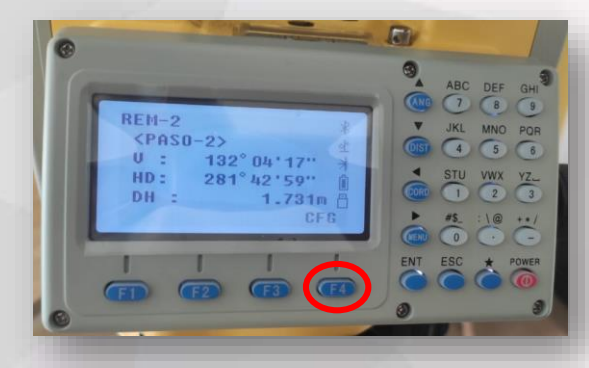

La estación nos muestra el resultado de ángulo vertical, ángulo horizontal y distancia horizontal hacia el primer punto. Pulsamos F4 para configurar y aceptar los datos.

ABC DEF  $000$  $REM-2$ JKL MNO POR  $\boxed{0}$   $\boxed{4}$   $\boxed{5}$   $\boxed{0}$  $0 - z$  $132^{\circ} 04^{\circ} 13^{\circ}$ HD: 281°42'59"  $\begin{array}{c|cc}\nSTU & VWX & YZ \dots \\
\hline\n\end{array}$  $DU:$  $0.000m$ DH  $\mathbf{I}$ 

En este segundo paso lo que debemos hacer es girar en vertical el telescopio hasta apuntar al punto objetivo del cual queremos saber la altura. En esta pantalla no se ha movido el telescopio por lo cual aparece como distancia vertical 0.000 m.

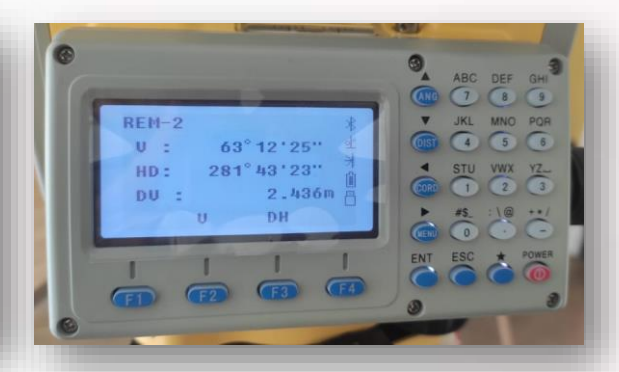

Al girar solamente en vertical el telescopio y apuntar al objetivo, vemos como la distancia vertical aumenta hasta conseguir la altura entre el primer y segundo punto que es de 2.436 m. Es decir, el segundo punto visado se encuentra 2.436 m que el primer punto medido.

#### **MLM (***Missing Line Measurement***) – Medición de Línea Faltante**

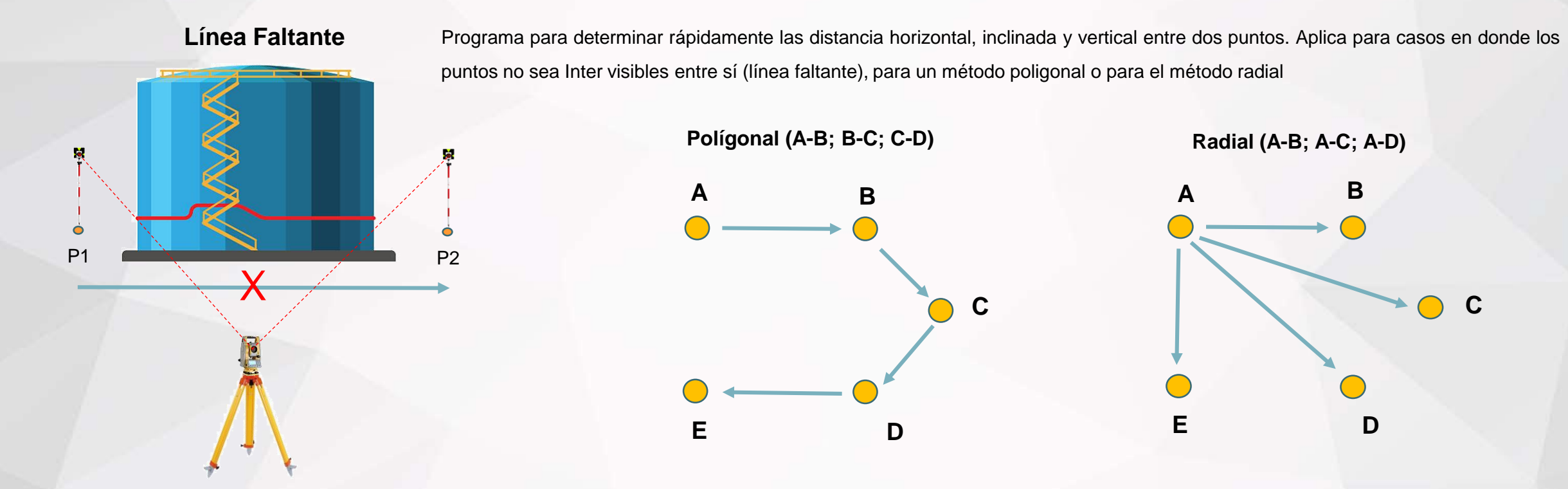

Procedimiento: Se mide al Punto 1 (A) y dependiendo del método se mide el Punto 2 (B), posteriormente la estación mostrará los valores de DH (Distancia Horizontal), DG (Distancia Geométrica o Inclinada) y DV (Distancia Vertical) la cual es considerada como la diferencia de altura..

Al utilizar éste programa no es necesario conocer las coordenadas de la estación. Lo que es fundamental configurar es tanto la altura instrumental como la altura del prisma. Si por algún motivo el auxiliar cambia la altura del prisma (buscando visual) es necesario configurar nuevamente ésta altura en la estación. Para éste programa se recomienda apuntar directamente al centro del prisma (cruce entre líneas) en cada una de las medidas y tener el bastón lo mejor nivelado posible. Método utilizado en proyectos donde se manejan visuales cortas para realizar nivelación trigonométrica (para proyectos lineales y tener un circuito de nivelación de alta exactitud es indispensable realizarlo mediante un nivel topográfico, en ningún momento la estación total reemplaza al nivel para este tipo de actividades.

#### **MLM (***Missing Line Measurement***) – Medición de Línea Faltante**

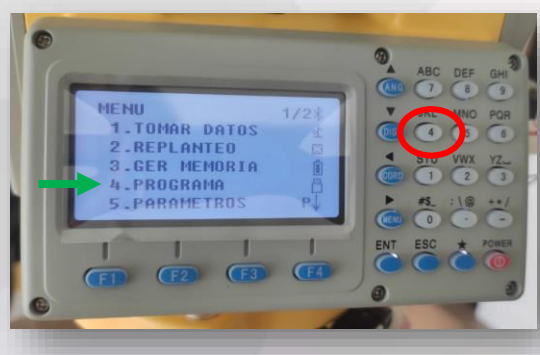

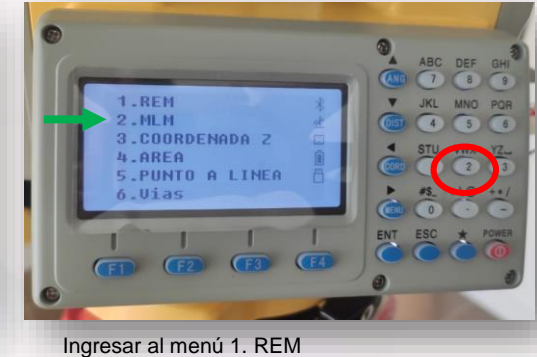

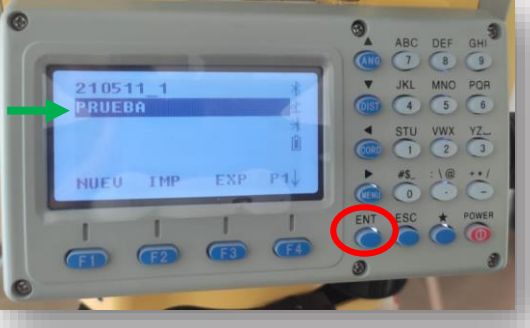

Ingresar al menú 4. PROGRAMA Ingresar al menú 1. REM Seleccionar el archivo de coordenadas a utilizar y pulsar la tecla ENT

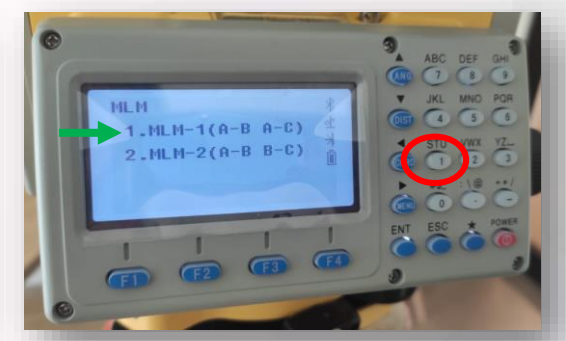

Seleccionar el método de medición. La opción q es la correspondiente a radial y la opción 2 es la correspondiente a poligonal. Seleccionaremos la opción 1

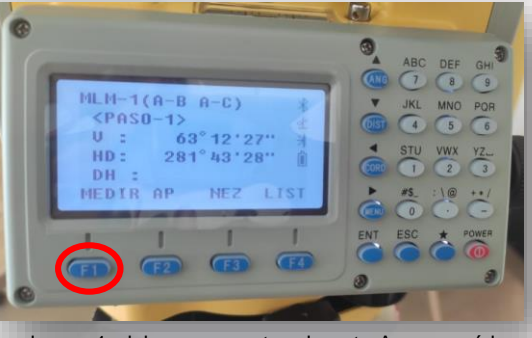

En el paso 1, debemos apuntar al punto A que será la referencia para determinar las distancias al resto de los puntos. Al visarlo pulsamos la tecla F1 MEDIR

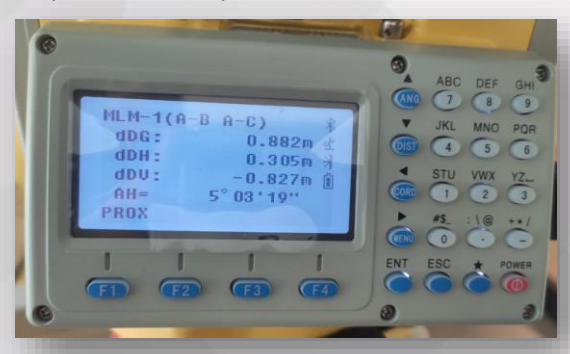

La estación vuelve a mostrar todos los valores y en este ejemplo podemos ver una distancia vertical negativa lo cual indica que el punto C es más bajo que el punto A.

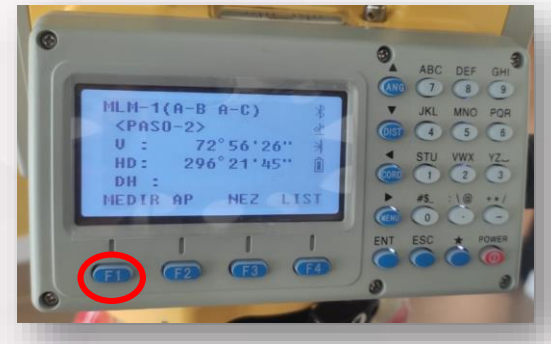

En el paso 2, debemos apuntar al punto B para determinar las distancias con el punto. Al visarlo pulsamos la tecla F1 MEDIR

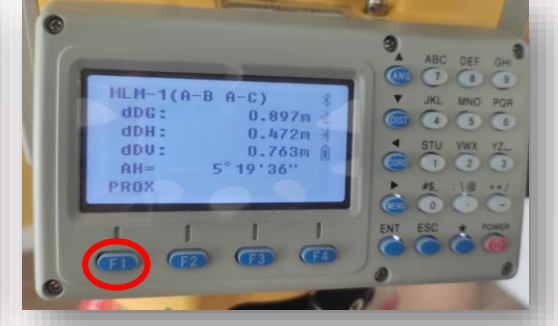

La estación mostrará los valores de distancia inclinada, distancia horizontal, distancia vertical y ángulo horizontal. Si deseamos medir otro punto (es decir al C para determinar sus distancias al punto A) presionamos F1 PROX. Nótese que la distancia vertical es positiva lo cual hace referencia que el punto B está más alto que el punto A.

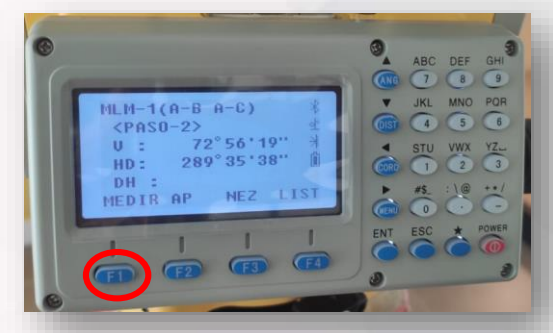

Al visar el punto C debemos pulsar F1 Medir.

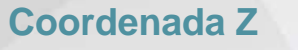

Programa para determinar rápidamente la cota o elevación del punto de estación a partir de dos vértices de control vertical

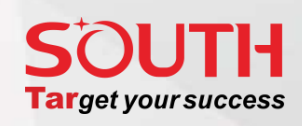

o BM (Bench Mark)

Distancia entra A y C medida con la estación total

Coordenadas conocidas Planas Topográficas, UTM (proyectadas) o locales. Con altura nivelada con alta exactitud.

# A B

**S** 

Coordenadas conocidas Planas Topográficas, UTM (proyectadas) o locales. Con altura nivelada con alta exactitud.

#### **Procedimiento:**

Se selecciona de la lista de puntos y se mide al Punto 1 (A) y se selecciona de la lista de puntos y se mide el Punto 2 (B), posteriormente la estación mostrará el valor de la altura (cota) del vértice C.

H

Coordenadas planimétricas conocidas. La Estación calculará su altura (cota) a partir de A y B.

C

Es fundamental configurar tanto la altura instrumental como la altura del prisma. Si por algún motivo el auxiliar cambia la altura del prisma (buscando visual) es necesario configurar nuevamente ésta altura en la estación. Para éste programa se recomienda apuntar directamente al centro del prisma (cruce entre líneas) en cada una de las medidas y tener el bastón lo mejor nivelado posible.

Distancia entra C Y B medida con la estación total

#### **DETERMINACIÓN DE COORDENADA Z EN LA ESTACIÓN**

### TE. **Target your success**

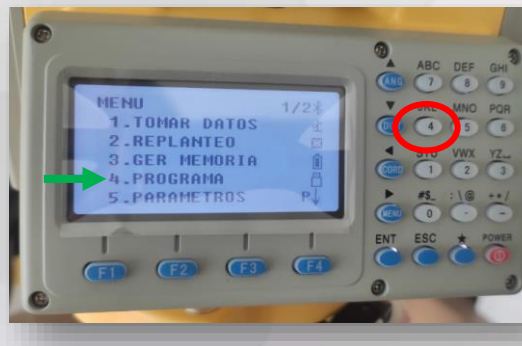

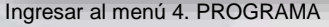

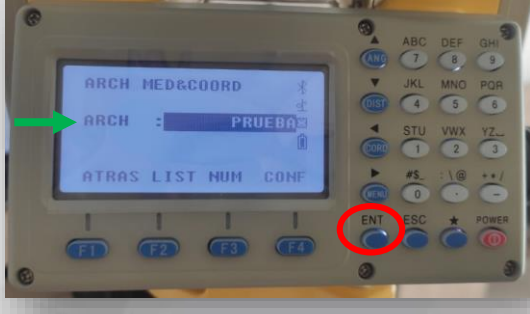

Seleccionar el archivo de coordenadas a utilizar y pulsar la tecla ENT

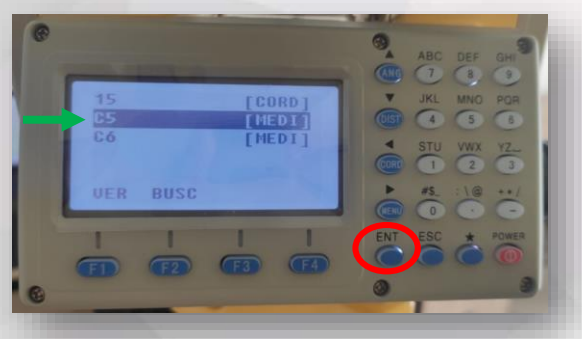

Ubicar el punto y pulsar ENT. La estación solicita verificar las coordenadas y

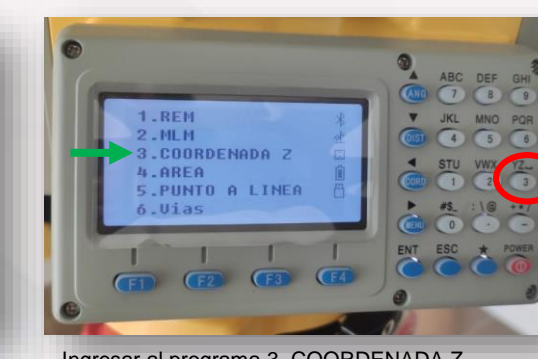

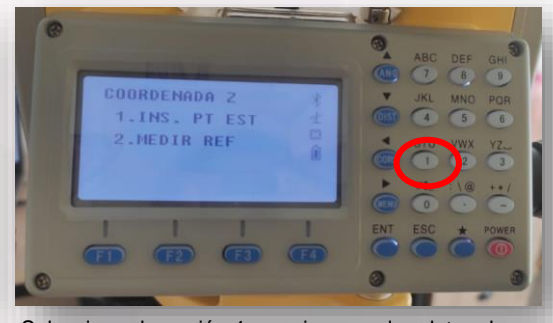

Seleccionar la opción 1 para ingresar los datos de la estación a calcular el valor de Z.

 $\overline{1}$  OEF OH

USI 4 5 6

 $\frac{4}{100}$  STU VWX YZ

 $\frac{1}{2} \left( \frac{1}{2} \right) \left( \frac{1}{2} \right) \left( \frac{1}{2} \right) \left( \frac{1}{2} \right) \left( \frac{1}{2} \right)$ 

 $\begin{array}{c} \n \text{#S.} \\
 \hline\n 0\n \end{array}$ 

aceptar mediante la tecla F4.

LEER DATA.COORD.

1000.058m

4998.266m

101.587m

**TNO1 [SI]** 

 $N = 1$ 

Er

 $2:$ 

 $> 0K$  ?

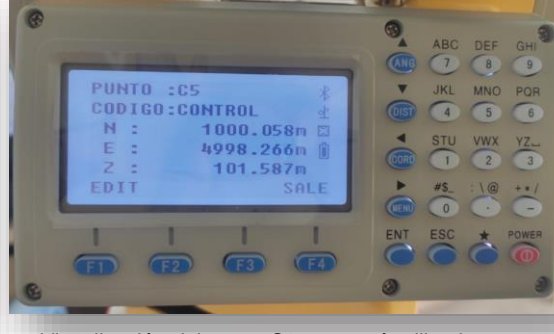

Ingresar al menú 4. PROGRAMA Ingresar al programa 3. COORDENADA Z Visualización del punto C9 que será utilizado para la determinación.

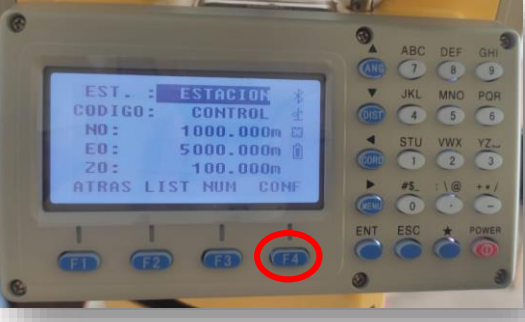

Ingresar el nombre, código, coordenadas horizontales y de ser posible la altura aproximada del punto estación. Pulsar F4 CONF

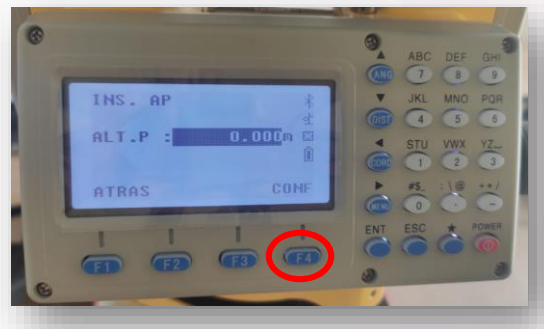

Ingresar la altura del prisma. En este ejemplo se está utilizando sin prisma por lo cual se deja en 0.000 m.

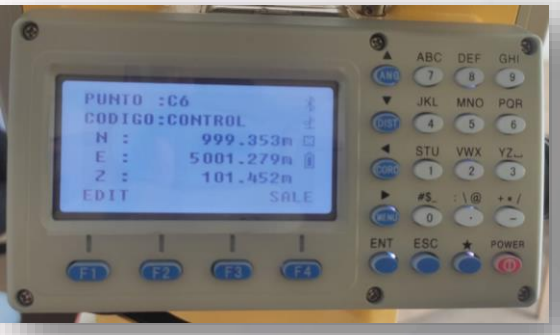

Visualización del punto C6 que será utilizado para la determinación.

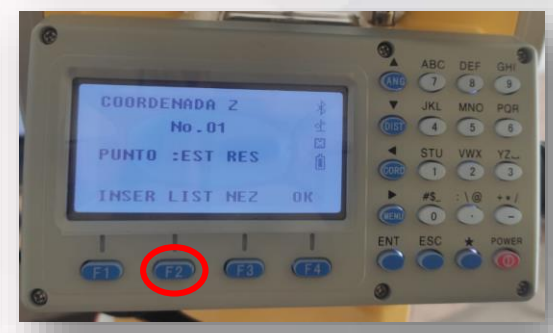

Buscar en la lista el primer punto a utilizar para la determinación de Z. Pulsar F2 LIST

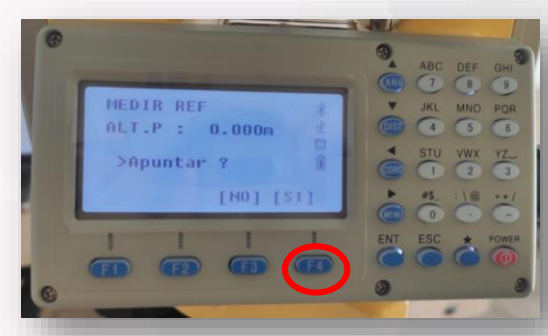

La estación nos solicita confirmar la altura del prisma y apuntar. Presionar F4 SI

#### **DETERMINACIÓN DE COORDENADA Z EN LA ESTACIÓN**

### **SOUTH Target your success**

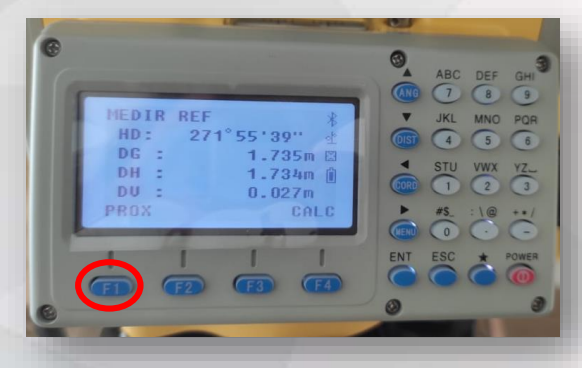

La estación muestra las distancias medidas al primer punto y nos ofrece la opción de PROX y CALC. Para medir el segundo punto debemos pulsar F1 PROX.

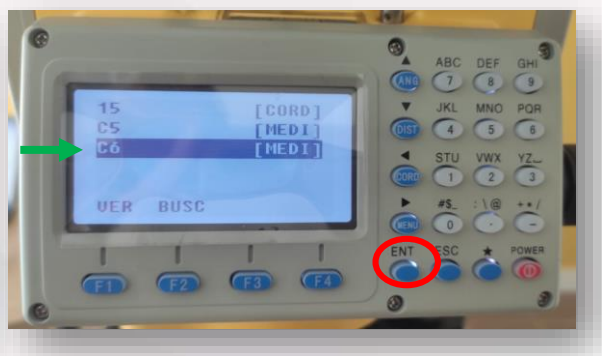

Seleccionamos de la lista el segundo punto a visar y medir y pulsamos ENT.

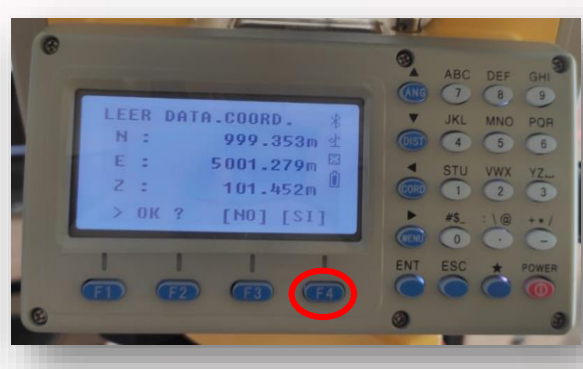

Verificamos y aceptamos las coordenadas mediante F4.

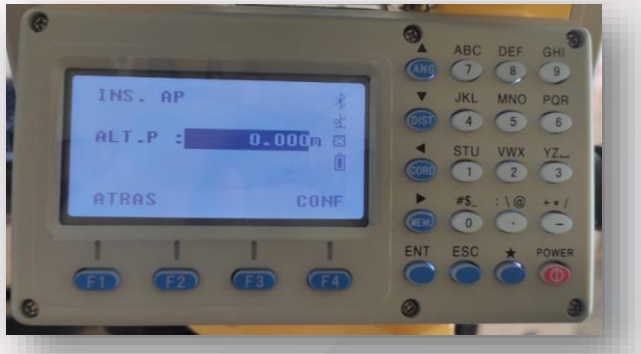

Ingresamos la altura del prisma.

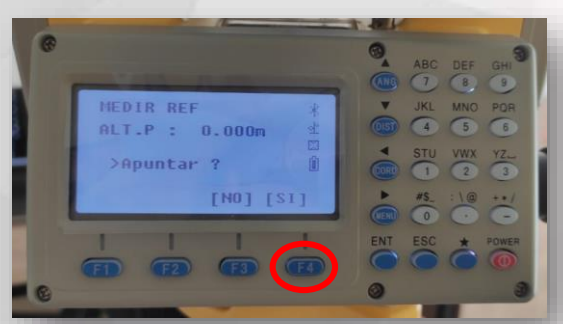

Apuntamos al segundo punto y confirmamos para medir en F4 SI..

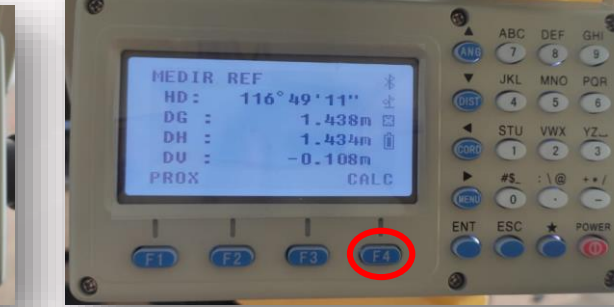

La estación muestra las distancias medidas al segundo punto y nos ofrece la opción de PROX y CALC. Para medir calcular la coordenada Z de la estación pulsamos F4 CALC.

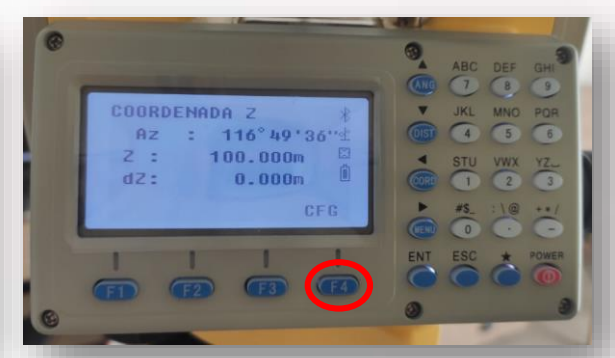

La estación nos muestra la nueva cota calculada Z y la diferencia con respecto a la cota ingresada aproximada de la estación. Nos ofrece el azimut formado entre la referencia horizontal que tenía el instrumento en ese momento y la segunda lectura. F4 para CFG.

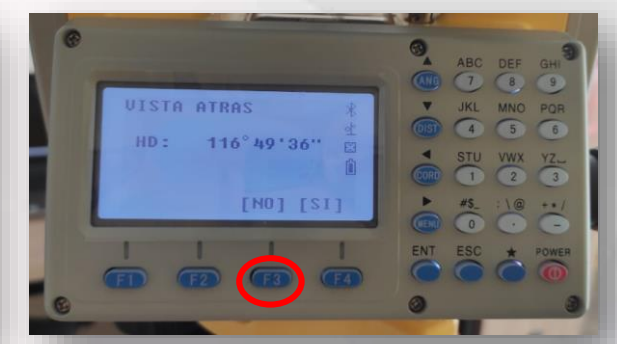

Por último, la estación nos ofrece la posibilidad de configurar el último azimut medido como vista atrás, es decisión del usuario hacerlo o no. Podemos finalizar en F3 NO.

#### **DETERMINACIÓN DE ÁREA Y PERÍMETRO.**

### **UTH Target your success**

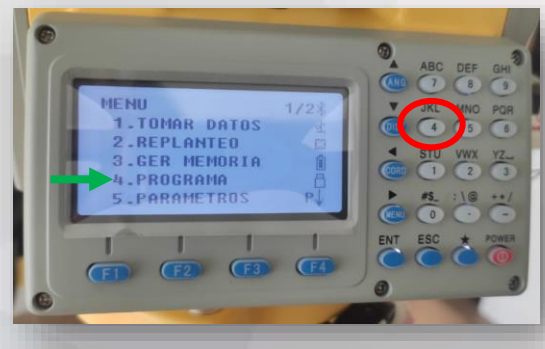

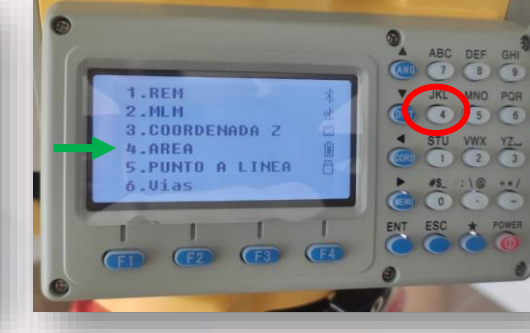

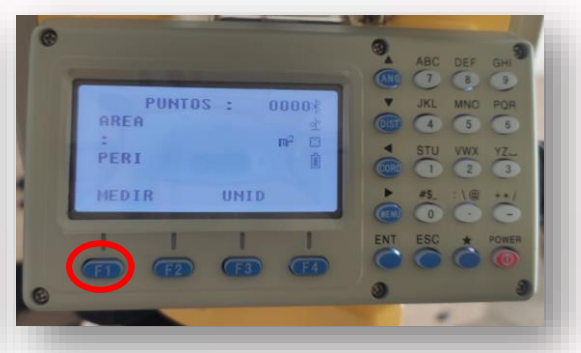

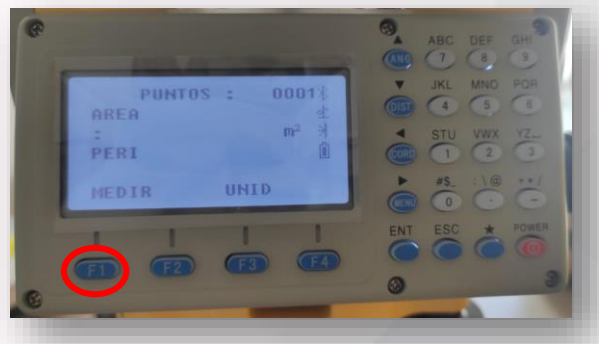

Seleccionar la opción 4. PROGRAMA Seleccionar la opción 4. AREA Apuntar hacia el primer punto y medir con F1. Apuntar hacia el segundo punto y medir con F1.

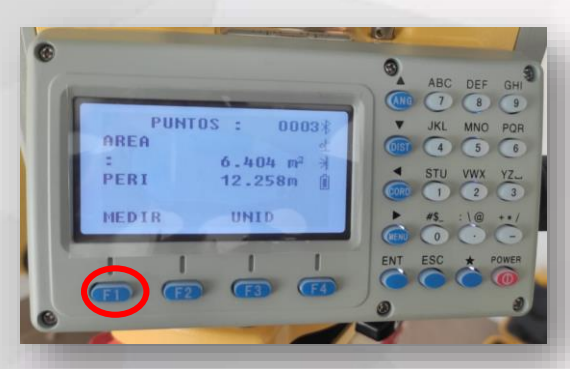

Apuntar hacia el tercer punto y medir con F1. En este momento al tener un triángulo como mínimo, la estación muestra los valores de área y perímetro.

6 PUNTOS : 00043 AREA  $12.871 m<sup>2</sup>$ **B** PERI  $14.380m$ MEDIR UNID  $\overline{\phantom{a}}$ 

Se pueden seguir midiendo puntos y los valores de área y perímetro serán actualizados por cada medición. En caso de requerir un cambio de unidades se debe presionar F3 UNID.

#### Programa para replantear y verificar rápidamente alineamientos y desplazamientos (offsets).

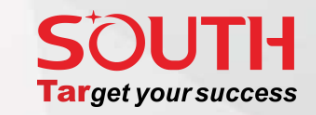

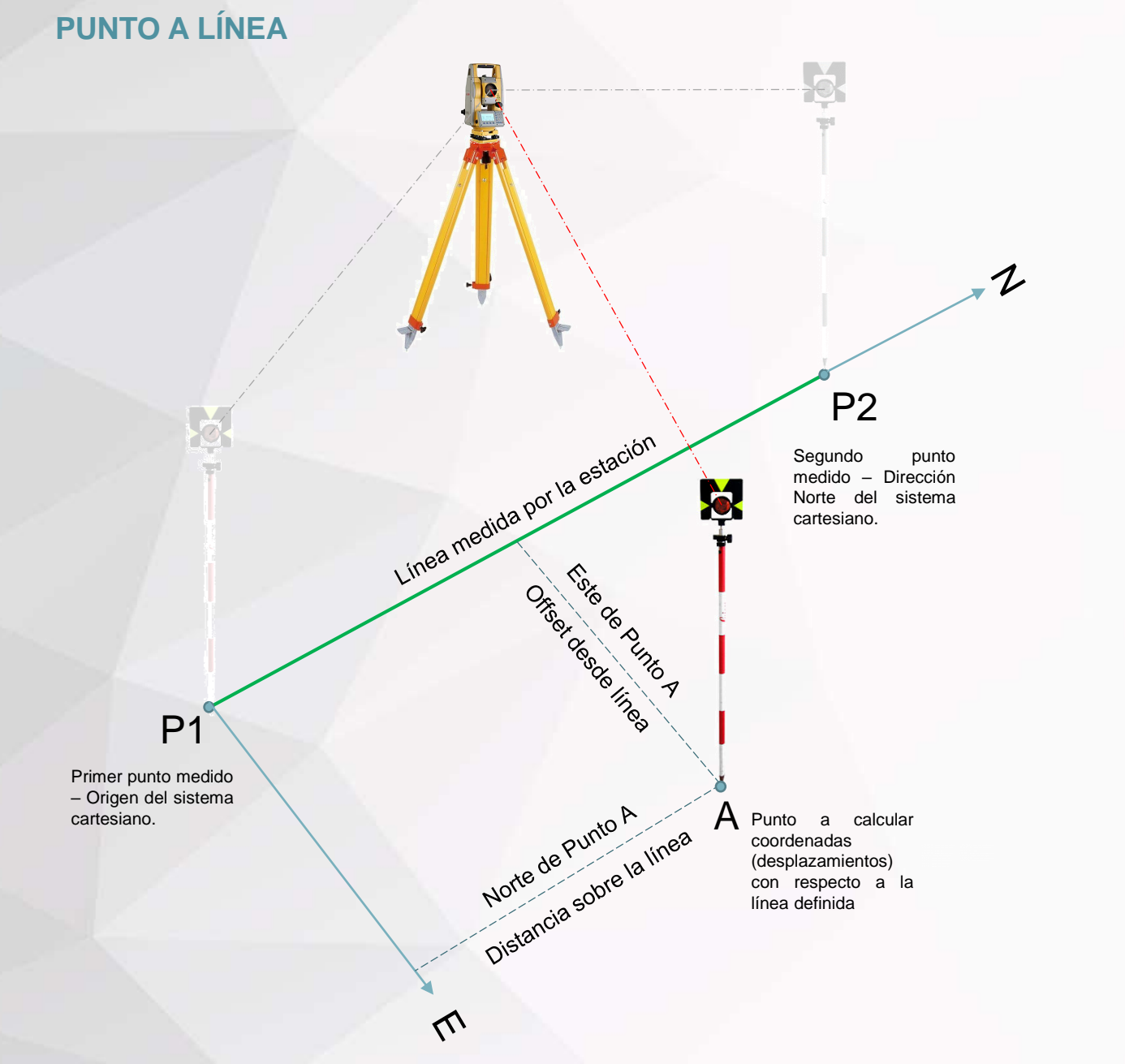

**Procedimiento:**

- Se selecciona el archivo de coordenadas en el cual se trabajarán las mediciones.
- Se selecciona desde la lista o se mide al Punto 1, posteriormente se busca en la lista o se mide el Punto 2. En este momento queda formada la línea 1-2 cuyo sentido es desde1hacia 2. Esto es importante destacarlo debido a que una coordenada Este negativa indicará que el punto medido se encuentra a la izquierda de la línea y una coordenada Norte negativa indicará que el punto medido se encuentra al Sur del punto P1.
- Una vez establecida la línea la estación mostrará la longitud de la misma.
- Posteriormente se mide el punto A para determinar sus coordenadas con respecto a la línea. Donde el Norte representará la distancia sobre la línea y el Este El desplazamiento u offset desde la línea hacia la derecha (signo positivo) y hacia la izquierda (signo negativo).
- La operación se repite hasta alcanzar las coordenadas o desplazamientos requeridos.
- Es importante al definir la línea primero visar a la punta del bastón y luego girar sólo verticalmente en busca del prisma.

#### **PUNTO A LINEA**

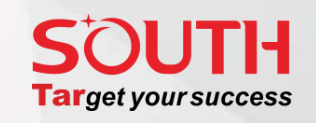

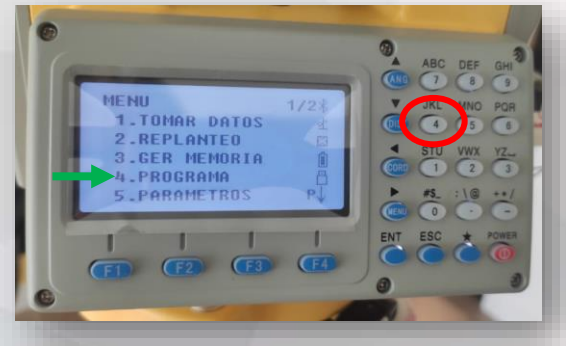

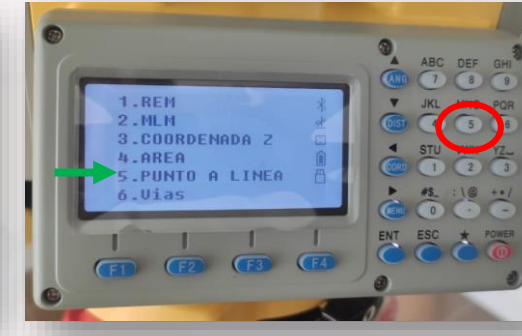

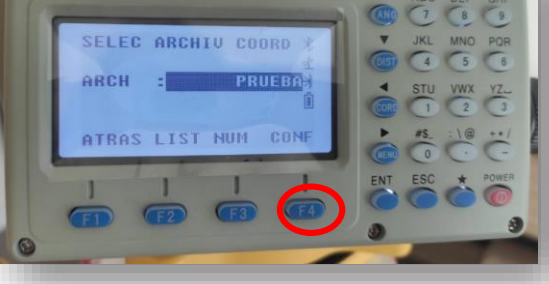

 $\omega$ 

Seleccionar la opción 4. PROGRAMA Seleccionar la opción 5. PUNTO A LINEA Seleccionar el archivo de coordenadas a utilizar y presionar F4 CONF.

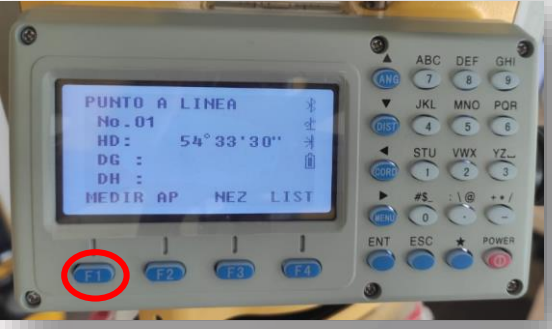

mediante la tecla F1. También puede ser seleccionado desde una lista mediante F4.

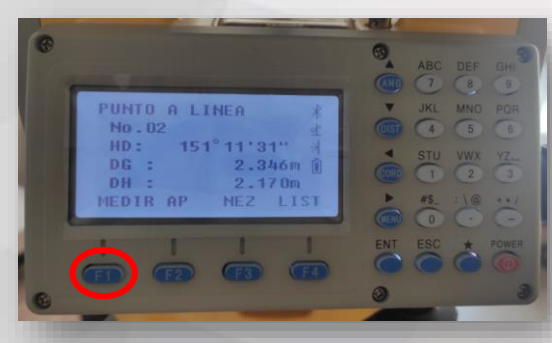

Visar y medir el punto final de la línea mediante la tecla F1. También puede ser seleccionado desde una lista mediante F4.

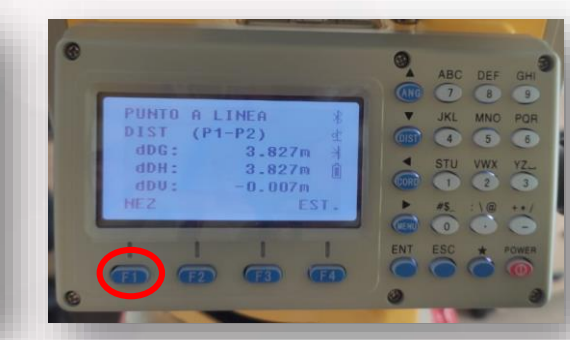

Una vez definida la línea, la estación mostrará los valores de distancia inclinada, horizontal y vertical entre los dos puntos. Para medir el punto a línea se recomienda la opción NEZ en la tecla F1.

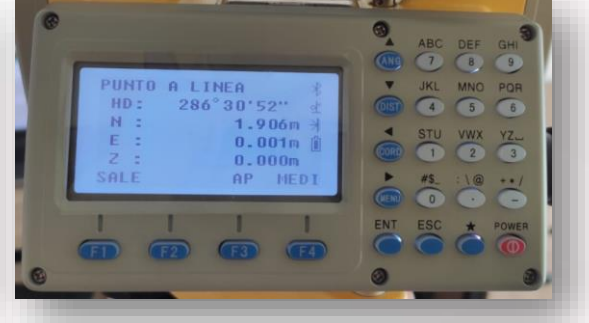

Una vez visado el punto, se pulsa F4 para medir y la estación nos mostrará las coordenadas del punto medido con respecto a la línea definida. En el caso del ejemplo, el punto medido se encuentra a 1.906 m sobre la línea, a 1 mm de diferencia hacia la derecha de la línea y a igual altura de la línea definida. Se puede repetir la medición en F4 para buscar el lugar deseado del punto con respecto a la línea.

Visar y medir el punto inicial de la línea

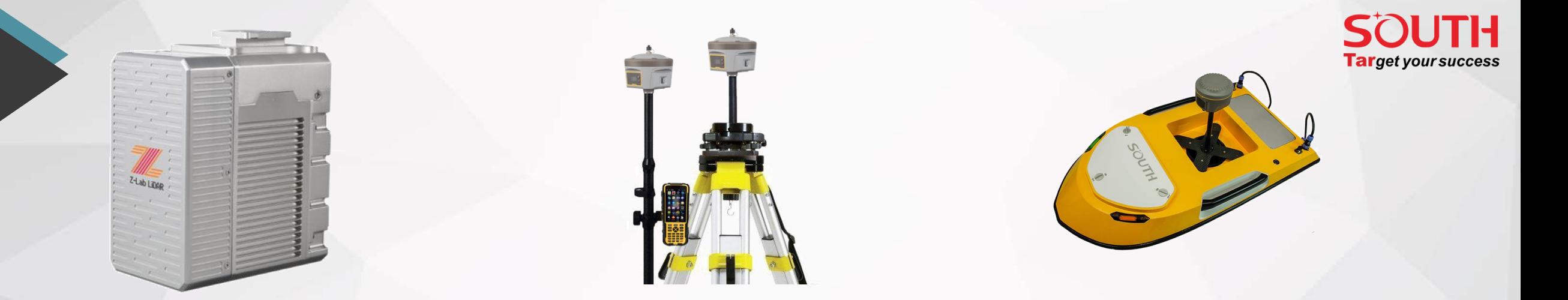

# **GRACIAS POR PREFERIR NUESTROS PRODUCTOS!**

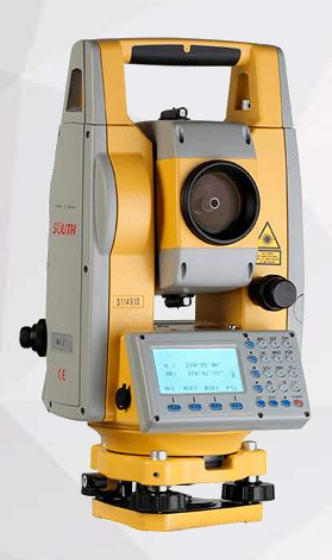

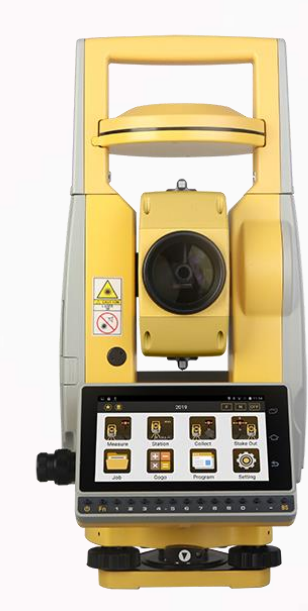

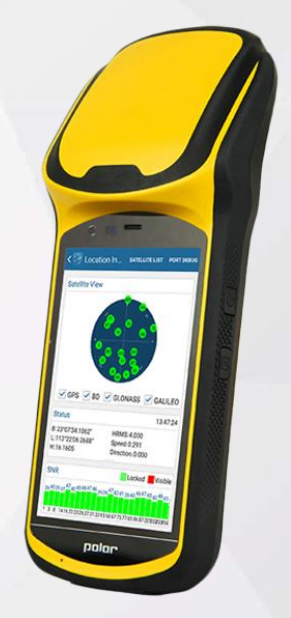